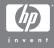

#### HP Photosmart M305/M307 digital camera with HP Instant Share

User's Manual

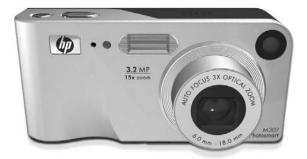

#### Legal Notices

© Copyright 2004 Hewlett-Packard Development Company, L.P.

The information contained herein is subject to change without notice. The only warranties for HP products and services are set forth in the express warranty statements accompanying such products and services. Nothing herein should be construed as constituting an additional warranty. HP shall not be liable for technical or editorial errors or omissions contained herein.

Windows® is a U.S. registered trademarks of Microsoft Corporation.

SD logo is a trademark of its proprietor.

Printed in China

# **Table of Contents**

| Chapter 1:                                     |    |
|------------------------------------------------|----|
| Getting Started                                | .9 |
| Setup                                          |    |
| Attaching the Wrist Strap                      |    |
| Installing the Batteries                       | 10 |
| Installing a Memory Card (Optional)            |    |
| Turning on Power                               |    |
| Choosing the Language                          |    |
| Setting the Date and Time                      |    |
| Installing the Software                        |    |
| Windows®                                       |    |
| Macintosh                                      |    |
| User Manual on the CD                          |    |
| Camera Parts                                   |    |
| Back and First Side of the Camera              | 16 |
| Front, Second Side, and Bottom of the Camera . | 20 |
| Top of the Camera                              | 21 |
| Camera States                                  | 22 |
| Camera Menus                                   | 22 |
| Using the Help Menu                            |    |
| Camera Status Screen                           |    |
| Restoring Previous Settings                    | 25 |
| Chapter 2:                                     |    |
| Taking Pictures and Recording Video Clips      | 27 |
| Taking Still Pictures                          |    |
| Recording Audio with Still Pictures            |    |
| Recording Video Clips                          |    |
| Using Live View                                |    |
| Focusing the Camera                            |    |
| Using Auto Focus                               |    |
| Using Focus Lock                               |    |

| Using Zoom                       | .34 |
|----------------------------------|-----|
| Optical Zoom                     |     |
| Digital Zoom                     |     |
| Setting the Flash                |     |
| Using the Shooting Modes         |     |
| Using the Self-Timer Settings    |     |
| Using the Burst Setting          |     |
| Using the Capture Menu           |     |
| Help for the Menu Options        |     |
| EV Compensation                  |     |
| Image Quality                    |     |
| White Balance                    |     |
| ISO Speed                        |     |
| Color                            |     |
| Date & Time Imprint              |     |
| Chapter 3:                       |     |
| Reviewing Images and Video Clips | 53  |
| Using Playback                   |     |
| Total Images Summary Screen      | .56 |
| Viewing Thumbnails               |     |
| Magnifying Images                | .57 |
| Using the Playback Menu          |     |
| Delete                           |     |
| Record Audio                     | .61 |
| Rotate                           | .62 |
| Chapter 4:                       |     |
| Using HP Instant Share           | 63  |
| Using the HP Instant Share Menu  | .64 |
| Setting Up Destinations in the   |     |
| HP Instant Share Menu            | .65 |
| Setting Up Destinations on a     |     |
| Windows Computer                 | .67 |
| Setting Up Destinations on a     |     |
| Macintosh Computer               | .68 |
|                                  |     |

| Selecting Images for HP Instant Share Destinations6<br>How HP Instant Share E-mails Images7 |   |
|---------------------------------------------------------------------------------------------|---|
| Chapter 5:                                                                                  |   |
| Transferring and Printing Images7                                                           | 3 |
| Transferring Images to a Computer                                                           | 3 |
| Printing Images Directly from the Camera 7                                                  | 5 |
| Chapter 6:                                                                                  |   |
| Using the Setup Menu7                                                                       | 9 |
| Display Brightness                                                                          |   |
| Camera Sounds                                                                               |   |
| Live View at Power On8                                                                      |   |
| Date & Time                                                                                 |   |
| USB Configuration8                                                                          |   |
| TV Configuration                                                                            |   |
| Language                                                                                    |   |
| Move Images to Card                                                                         |   |
| Chapter 7:                                                                                  | - |
| Troubleshooting and Support8                                                                | 7 |
| Resetting the Camera8                                                                       |   |
| Using Your Camera without Installing the                                                    |   |
| HP Image Zone Software                                                                      | 9 |
| Transferring Images to a Computer without                                                   |   |
| HP Image Zone Software                                                                      | 0 |
| Using a Memory Card Reader 9                                                                |   |
| Configuring the Camera as a Disk Drive 9                                                    |   |
| Cleaning the Camera Lens                                                                    |   |
| Problems and Solutions                                                                      |   |
| Error Messages on the Camera                                                                |   |
| Error Messages on the Computer                                                              |   |
| Getting Assistance                                                                          |   |
| HP Accessibility Website                                                                    |   |
| HP Photosmart Website                                                                       | _ |
|                                                                                             | 2 |

| Ph        | one Support in the United States           |      |
|-----------|--------------------------------------------|------|
|           | nd Canada                                  | .124 |
|           | one Support in Europe, the Middle East,    |      |
|           | nd Africa                                  | .125 |
| Ot        | ther Phone Support Worldwide               | .127 |
| Appendix  |                                            |      |
| Managing  | g Batteries                                | 129  |
|           | ints About Batteries                       |      |
|           | tending Battery Life                       |      |
|           | afety Precautions for Using NiMH Batteries |      |
|           | nance per Battery Type                     |      |
| Power     | Indicators                                 | .133 |
| Recharg   | ging NiMH Batteries                        | .134 |
| Sa        | afety Precautions for Recharging           |      |
| Ni        | iMH Batteries                              | .136 |
| Sleep T   | ime-out for Power Conservation             | .137 |
| Appendix  | ( B:                                       |      |
| Purchasir | ng Camera Accessories                      | 139  |
| Appendix  |                                            |      |
|           | tions                                      |      |
| Memor     | ry Capacity                                | .148 |
|           |                                            |      |

# Chapter 1: Getting Started

Congratulations on your purchase of this HP Photosmart digital camera! This camera has many features to enhance your picture-taking experience, including 7 shooting modes, HP Instant Share, direct printing capability, manual and automatic controls, on-camera Help, and an optional camera dock.

With HP Instant Share, you can easily select images in your camera to be automatically sent to your favorite destinations (such as e-mail addresses and online albums) the next time you connect the camera to your computer. Your friends and family can easily receive and view your pictures in e-mail without being burdened by large file attachments. And with the direct printing capability, you can easily select images in your camera to be automatically printed the next time you connect the camera to your computer or directly to any HP Photosmart printer or PictBridge-compatible printer without ever connecting to your computer.

To further enhance your experience, you can purchase an HP Photosmart M-series dock. The camera dock allows you to easily transfer images to a computer, send images to a printer

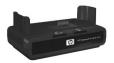

or television, and recharge Nickel Metal Hydride (NiMH) batteries for your camera. The dock also provides a convenient home for your camera.

# Setup

To locate a part on your camera (such as a button or a light) while following the instructions in this section, see **Camera Parts** on page 16.

# Attaching the Wrist Strap

Attach the wrist strap to the wrist strap mount on the side of the camera as shown.

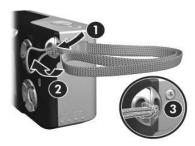

### **Installing the Batteries**

- Open the Battery/Memory card door on the side of the camera by sliding the door down toward the bottom of the camera.
- **2** Insert the batteries as indicated inside the door.
- 3 If you want to install an optional memory card, leave the Battery/Memory card door open and go on to Installing a Memory Card (Optional) on page 11.

However, if you do not have an optional memory card to install, close the Battery/

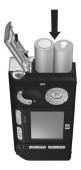

Memory card door by pushing the door down and sliding the door toward the top of the camera until the door latches. Then skip to **Turning on Power** on page 12.

- **NOTE** Digital cameras use batteries at a much faster rate than film cameras. Battery life in digital cameras can be measured in hours and minutes of use rather than the years more typical of film cameras. Battery life may also vary dramatically from one user to another, depending on what modes the camera is being used in most frequently. For hints on optimizing battery performance, see **Appendix A: Managing Batteries** on page 129.
- **NOTE** You can also use an optional HP AC power adapter to power the camera. If you use rechargeable NiMH batteries, you can recharge the batteries in the camera using the optional HP AC power adapter or optional HP Photosmart M-series dock, or recharge the batteries separately in the optional HP Photosmart Quick Recharger. For more information, see **Appendix B: Purchasing Camera Accessories** on page 139.

# Installing a Memory Card (Optional)

If you do not have an optional memory card to install, skip this section and go on to the next section, **Turning on Power** on page 12.

Your camera contains internal memory that allows you to store images and video clips. However, you can use a memory card (purchased separately) instead to store images and video clips. For more information about supported memory cards, see **Storage** on page 145.

When you install a memory card in the camera, all new images and video clips are stored on the card. The camera's internal memory is only used when there is no memory card in the camera.

- With the Battery/Memory card door open, insert the memory card in the small slot below the batteries, with the notched side of the card going in first, as shown. The card only fits one way; do not force it. Make sure the memory card snaps into place.
- 2 Close the Battery/Memory card door by pushing the door down and sliding the door toward the top of the camera until the door latches.

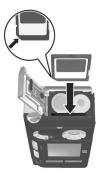

To remove the memory card from the

camera, first turn the camera off. Then open the Battery/ Memory card door, press down on the top edge of the memory card, and it will spring outward from the slot.

### **Turning on Power**

Turn the camera on by sliding the  $\blacktriangleright$  ON/OFF switch to the right and then releasing it.

The lens extends and the Power light to the left of the  $\blacktriangleright$  ON/ OFF switch turns on solid green.

# **Choosing the Language**

The first time you turn the camera on, the following screen appears and prompts you to choose a language.

- Scroll to the language that you want by using the 
   Total and the second second se
- Press the Menu/OK button to select the highlighted language.

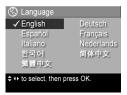

#### NOTE If you need to change the

language later, you can do this with the Language setting in the Setup menu. See Chapter 6: Using the Setup Menu on page 79.

### Setting the Date and Time

The camera has a clock that records the date and time at which you take each picture. This information is recorded in the image properties, which you can see when viewing the image on your computer. You can also choose to have the date and time imprinted on the visible image (see **Date & Time Imprint** on page 50).

The first time you turn the camera on, a **Date & Time** screen appears after you choose the language, prompting you to set the date and time.

- 2 Press the **1** buttons to move to the other selections.

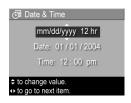

- **3** Repeat steps 1 and 2 until the correct date/time format, date, and time are set.
- 4 Press the Menu/OK button when you have entered the proper values for the date and time. A confirmation screen appears, asking if the correct date and time have been set.
- 5 If the date and time are correct, press the Menu/OK button to select Yes.

If the date and time are incorrect, press the volution to highlight No, and then press the Menu/OK button. The Date & Time screen appears again. Repeat steps 1 through 5 to set the correct date and time.

**NOTE** If you need to change the date and time settings later, you can do this with the Date & Time setting in the Setup menu. See Chapter 6: Using the Setup Menu on page 79.

### Installing the Software

The HP Image Zone software allows you to transfer images from the camera, and then view, edit, print, or e-mail them. It also allows you to configure the **HP Instant Share** menu on the camera.

**NOTE** If you do not install the HP Image Zone software, you can still use the camera, but certain features will be affected. For details, see Using Your Camera without Installing the HP Image Zone Software on page 89.

#### Windows®

In order for the HP Image Zone software to install successfully, you must have installed at least Internet Explorer 5.01 Service Pack 2 on Windows 2000, XP, 98, 98 SE, or Me. (Internet Explorer 6 is recommended.)

- 1 Close all programs and temporarily disable any virus protection software running on your computer.
- 2 Insert the HP Image Zone software CD into the CD drive of your computer. Follow the instructions in the installation screen that automatically appears.
- **NOTE** If the installation screen does not appear, click **Start**, click **Run**, type **D:\Setup.exe**, where **D** is the letter of your CD drive, then click **OK**.
- **NOTE** If you have trouble installing or using the HP Image Zone software, see the HP Customer Support website: www.hp.com/support for more information.

#### Macintosh

- 1 Close all programs and temporarily disable any virus protection software running on your computer.
- 2 Insert the HP Image Zone software CD into the CD drive of your computer.
- **3** Double-click the CD icon on the computer desktop.
- **4** Double-click the installer icon, and then follow the on-screen instructions to install the software.
- **NOTE** Before you can transfer images from the camera to your Macintosh computer with the HP Image Zone software, or to take advantage of the HP Instant Share functionality, you must first change the USB Configuration setting to Disk Drive on the camera. See Chapter 6: Using the Setup Menu on page 79.
- **NOTE** If you have trouble installing or using the HP Image Zone software, see the HP Customer Support website: www.hp.com/support for more information.

#### User Manual on the CD

A copy of this camera User's Manual in several different languages is located on the HP Image Zone software CD. To view your camera User's Manual:

- 1 Insert the HP Image Zone software CD into the CD drive of your computer.
- 2 On Windows: Click View User's Manual on the Main page of the CD installation screen to view the User's Manual.

On Macintosh: Look in the readme file in the docs folder of the HP Image Zone software CD to locate the User's Manual in your language.

# **Camera Parts**

Refer to the pages in parentheses after the part names in the following tables for more information about those parts.

#### **Back and First Side of the Camera**

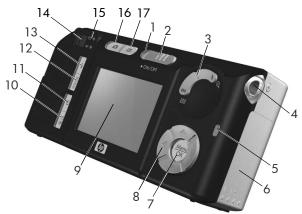

HP Photosmart M305/M307 User's Manual

| # | Name                           | Description                                                                                                    |  |
|---|--------------------------------|----------------------------------------------------------------------------------------------------|--|
| 1 | Power light                    | <ul> <li>Solid—Camera is on.</li> <li>Blinking rapidly—Camera is shutting down due to lack of battery power.</li> <li>Blinking slowly—Camera is charging the batteries using the optional HP AC power adapter or the optional HP Photosmart M-series dock.</li> <li>Off—Camera is off.</li> </ul>                                                                                                    |  |
| 2 | ON/OFF<br>switch (page 12)     | Turns the camera power on and off.                                                                                                    |  |
| 3 | Zoom lever<br>(page 34)        | <ul> <li>Att Zoom Out—While taking still pictures, zooms out the lens to the wide angle position.</li> <li>Thumbnails—While in Playback, allows you to view still images and the first frames of video clips arranged in a matrix of nine thumbnail images per screen.</li> <li>Zoom In—While taking still pictures, zooms in the lens to the telephoto position.</li> <li>Magnify—While in Playback, allows you to magnify a still image.</li> </ul> |  |
| 4 | Wrist strap mount<br>(page 10) | Allows you to attach a wrist strap to the camera.                                                                                                    |  |
| 5 | Memory light                   | <ul> <li>Blinking rapidly—Camera is writing to<br/>either the internal memory or an<br/>optional memory card that is installed.</li> <li>Off—Camera is not writing to memory.</li> </ul>                                                                                                    |  |

| #  | Name                                                                    | Description                                                                                                    |
|----|-------------------------------------------------------------------------|----------------------------------------------------------------------------------------------------|
| 6  | Battery/Memory<br>card door<br>(pages 10, 11)                           | Allows access to insert and remove the batteries and an optional memory card.                                                                            |
| 7  | Menu/OK button<br>(pages 43, 58)                                        | Allows you to display the <b>Capture</b><br>and <b>Playback</b> menus and to select menu<br>options and confirm certain actions on<br>the Image Display. |
| 8  | <ul> <li>Controller</li> <li>with  and  and</li> <li>buttons</li> </ul> | Allows you to scroll through menus and images on the Image Display.                                                                                      |
| 9  | Image Display<br>(page 30)                                              | Allows you to frame pictures and video<br>clips using Live View and review them<br>afterward in <b>Playback</b> , and to view all<br>the menus.          |
| 10 | M/IP<br>HP Instant Share/<br>Print button<br>(page 63)                  | Turns the <b>HP Instant Share Menu</b> on and off on the Image Display.                                                                                  |
| 11 | ♂ Timer/Burst<br>button<br>(pages 40, 42)                               | Allows you to select between the Normal,<br>Self-Timer, Self-Timer - 2 Shots, and Burst<br>settings.                                                     |
| 12 | MODE button<br>(page 38)                                                | Allows you to select between different shooting modes for taking still pictures.                                                                         |
| 13 | <b>4 Flash</b> button (page 36)                                         | Allows you to select between the different flash settings.                                                                                               |
| 14 | Viewfinder<br>(page 27)                                                 | Allows you to frame the subject of your pictures or video clips.                                                                                         |

| #  | Name                          | Description                                                                                                    |
|----|-------------------------------|----------------------------------------------------------------------------------------------------|
| 15 | Viewfinder lights             | <ul> <li>Solid red—Video is recording.</li> <li>AF solid green—When you press the Shutter button halfway down, this light turns on solid when the camera is ready to take a picture (auto exposure and auto focus are locked, and the flash is ready). Or when you press the Shutter button all the way down to take a picture, this light turns on solid to indicate that auto exposure and auto focus were successful.</li> <li>AF blinking green—When you press the Shutter button halfway down or all the way down, either a focus error occurred, the flash is still charging, or the camera is processing a picture (see the NOTE below).</li> <li>Both T and AF blinking—An error has occurred that prevents the camera from taking the picture (see the NOTE below).</li> </ul> |
|    |                               | <b>NOTE</b> If an error prevents a picture<br>from being taken, then an error<br>message will appear on the Image<br>Display. See <b>Error Messages on the</b><br><b>Camera</b> on page 109.                                                                                                    |
| 16 | Live View<br>button (page 30) | Turns Live View on and off on the Image<br>Display.                                                                                                    |
| 17 | Playback<br>button (page 53)  | Turns <b>Playback</b> on and off on the Image<br>Display.                                                                                                    |

# Front, Second Side, and Bottom of the Camera

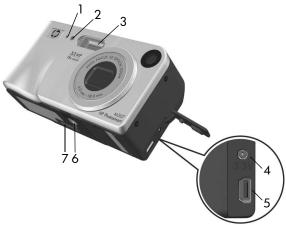

| # | Name                                 | Description                                                                                                    |
|---|--------------------------------------|----------------------------------------------------------------------------------------------------|
| 1 | Microphone<br>(page 28)              | Records sound (audio and video).                                                                                                    |
| 2 | <b>Self-Timer</b> light<br>(page 40) | Blinks during the count-down before taking<br>a picture or recording video when the<br>camera is set to <b>Self-Timer</b> or <b>Self-Timer</b> -<br><b>2 shots</b> .                   |
| 3 | Flash<br>(page 36)                   | Provides additional light to improve picture-taking.                                                                                                    |
| 4 | dapter connector                     | Allows you to connect an optional HP AC<br>power adapter to the camera to either<br>operate the camera without batteries, or<br>recharge NiMH rechargeable batteries in<br>the camera. |

| # | Name                                   | Description                                                                                   |
|---|----------------------------------------|-----------------------------------------------------------------------------------------------|
| 5 | •← USB<br>connector<br>(pages 73, 75)  | Allows you to connect a USB cable from<br>the camera to a USB-enabled computer<br>or printer. |
| 6 | Tripod mount                           | Allows you to mount the camera on a tripod.                                                   |
| 7 | Camera dock<br>connector<br>(page 140) | Allows you to connect the camera to the optional HP Photosmart M-series dock.                 |

#### Top of the Camera

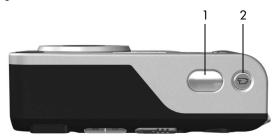

| # | Name                               | Description                              |
|---|------------------------------------|------------------------------------------|
|   | (pages 27, 28)                     | Takes a picture and records audio.       |
| 2 | 단 <b>Video</b> button<br>(page 29) | Starts and stops recording a video clip. |

# **Camera States**

Your camera has two main states that allow you to complete certain tasks. Each of these states has an associated menu that you can use to adjust camera settings or perform tasks in that state. See **Camera Menus** on page 22.

Capture—Allows you to take still pictures and record video clips. For information about using Capture, see Chapter 2: Taking Pictures and Recording Video Clips on page 27.

■ Playback—Allows you to review the still images and video clips that you capture. For information about using Playback, see Chapter 3: Reviewing Images and Video Clips on page 53.

# Camera Menus

Your camera has five menus that, when accessed, appear in the Image Display on the back of the camera. When any menu is displayed, you can then access the other menus by using the menu tabs at the top of the screen. To display another menu, use the  $\langle \ \rangle$  buttons to move to the menu tab for that menu.

To display the Capture Menu , press the Live View button to turn Live View on, then press the Menu/ OK button. A shortcut is to simply press the Menu/OK button when Live View is off. For information about using this menu, see Using the Capture Menu on page 43.

| (Ô  |                 | ? SD       |
|-----|-----------------|------------|
|     | Ca              | pture Menu |
| 2   | EV Compensation | 0.0        |
| ☆   | Image Quality   | 3MP        |
| WB  | White Balance   | Auto       |
| ISO | ISO Speed       | Auto       |
| 9   | Color           | Full Color |

To display the Playback Menu, press the Menu/OK button while you are in Playback. If you are not currently in Playback, press the Playback ▷ button first, then press the Menu/OK button. For information about using this menu, see Using the Playback Menu on page 58.

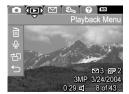

To display the HP Instant Share Menu ⊠, press the HP Instant Share/Print ⊠/☞ button. For information about using this menu, see Using the HP Instant Share Menu on page 64.

NOTE To use the HP Instant Share Menu ⊠ to send images to destinations other than printers (such as to email addresses or other online services), you must first set up the menu. See Setting Up Destinations in the HP Instant Share Menu on page 65.

To display the Setup Menu 𝕄, first access either the Capture, Playback, or HP Instant Share menu, then use the ◀) buttons to move to the menu tab for the Setup Menu 𝕄. For information about using the Setup Menu 𝕄, see Chapter 6: Using the Setup Menu on page 79.

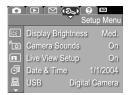

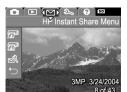

To display the Help Menu ⑦, first access either the Capture, Playback, or HP Instant Share menu, then use the ◀) buttons to move to the menu tab for the Help Menu ⑦. For information about using the Help Menu ⑦, see the next section.

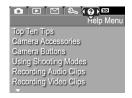

### Using the Help Menu

The Help Menu (?) provides helpful information and tips for using your camera.

- Use the 
   buttons to move across the menu tabs to the Help Menu 
   tab. The Help Menu 
   displays in the Image Display.
- Use the buttons to highlight the Help topic you want to read.
- 3 Press the Menu/OK button to display the Help topic.
- 5 Press the Menu/OK button to exit the Help topic and return to the Help Menu (?).

# **Camera Status Screen**

A status screen appears for a few seconds in the Image Display any time you press the Flash &, MODE, or Timer/Burst 🖄 buttons when Live View is off.

As shown in the example here, a text

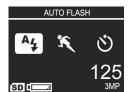

description of the current setting for the button that was just pressed appears at the top of the screen. Beneath that, icons for the current flash, shooting mode, and timer/burst settings are shown, with the icon for the button that was just pressed highlighted. The bottom portion of the screen shows whether a memory card is installed (indicated by the SD icon), power indicator (such as the low battery level indicator; see Power Indicators on page 133), the number of pictures remaining, and the Image Quality setting (indicated in the example by the 3MP).

# **Restoring Previous Settings**

The flash, shooting mode, and Timer/Burst settings, as well as some of the **Capture Menu** settings that you change from their default settings do not remain set after you turn the camera off. However, you can restore the non-default settings from the last time the camera was on by holding down the **Menu/OK** button while also sliding the ► ON/OFF switch to turn the camera on. The icons for the restored settings are then displayed in the **Live** View screen.

# Chapter 2: Taking Pictures and Recording Video Clips

# **Taking Still Pictures**

You can take a picture almost any time the camera is on, regardless of what is being shown on the Image Display. For example, if a menu is currently displayed when you press the **Shutter** button, the menu will be canceled, and the camera will take a picture. To take a still picture:

- 1 Frame the subject for your picture in the viewfinder.
- 2 Hold the camera steady (especially if using zoom) and press the Shutter button on the top of the camera halfway down. The

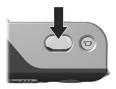

camera measures and then locks the focus and exposure (the AF viewfinder light turns on solid green when focus is locked - see **Using Auto Focus** on page 31 for details).

**3** Press the **Shutter** button all the way down to take the picture. You will hear a shutter click when the camera takes the picture.

After a picture is taken, the image appears for several seconds on the Image Display. This is called **Instant Review**. You can delete the image during **Instant Review** by pressing the **Menu/OK** button.

You can use **Playback** to review the pictures you have taken. See **Using Playback** on page 53.

Chapter 2: Taking Pictures and Recording Video Clips

### **Recording Audio with Still Pictures**

There are two ways to attach an audio clip to a still picture:

- Add an audio clip to the picture later, or re-record the audio that was captured when the picture was taken. For details on how to do this, see **Record Audio** on page 61.
- Record the audio while you are taking the picture, as explained in this section. You will not be able to use this method when using the **Self-Timer** or **Burst** settings.

An audio clip can be as long as you like or until the camera runs out of memory, whichever happens first.

- 1 Press the Shutter button all the way down to take the picture.
- 2 Continue to hold the Shutter button down to record the audio clip. A microphone icon (𝔄) and audio counter appear on the Image Display during recording.
- 3 To stop recording audio, release the Shutter button.

Audio recording stops when you release the Shutter button; otherwise, the audio will continue recording until the camera runs out of memory. After recording has stopped, the image is displayed for several seconds in Instant Review on the Image Display. You can delete the image and the audio clip that is attached to the image during Instant Review by pressing the Menu/OK button.

To delete or record a new audio clip, use the **Record Audio** option in the **Playback** menu. See **Record Audio** on page 61.

**NOTE** To hear audio clips that have been attached to your still images, you must use a computer or television (TV). If you have an optional HP Photosmart M-series dock, you can review the audio clips by connecting the camera to a TV via the camera dock. To do this, see the dock User's Manual for instructions.

# **Recording Video Clips**

NOTE Zoom is disabled while recording video clips.

A video clip includes audio.

- 1 Frame the subject for your video in the viewfinder.
- 2 To start recording video, press and release the Video ⊡ button on the top of the camera. The Video ⊡ viewfinder light turns on solid red. If Live View is on, a video ⊡ icon, REC, a video counter, and a message instructing how to end

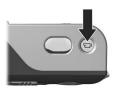

the video appear on the Image Display. (See Using Live View on page 30.)

- **3** To stop recording video, press and release the Video button again; otherwise, the video will continue recording until the camera runs out of memory.
- **NOTE** If you have set the camera to Self-Timer or Self-Timer -2 Shots (see Using the Self-Timer Settings on page 40), the camera will start recording 10 seconds after you press the Video button. However, with the Self-Timer - 2 Shots setting, the camera only records one video clip.

After recording has stopped, the last frame of the video clip appears for several seconds on the Image Display. This is called **Instant Review**. You can delete the video clip during **Instant Review** by pressing the **Menu/OK** button.

You can use **Playback** on the camera to review the video clips you have recorded. See **Using Playback** on page 53.

**NOTE** To hear the audio portion of your video clips, you must use a computer or television (TV). If you have an optional HP Photosmart M-series dock, you can review the audio portion of your video clips by connecting the camera to a TV via the camera dock. To do this, see the dock User's Manual for instructions.

# **Using Live View**

The Image Display allows you to frame pictures and video clips using Live View. To activate Live View from the menus or when the Image Display is off, press the Live View 🖸 button. To turn off Live View, press the Live View 🖸 button again.

**NOTE** Using Live View consumes a lot of battery power. To conserve battery power, use the viewfinder instead.

The following table describes the information that is displayed in the Live View screen of the Image Display when the camera settings are at their default values and an optional memory card is installed in the camera. If you change other camera settings, icons for those settings will also be displayed in the Live View screen.

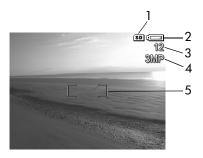

| # | lcon     | Description                                                                                                    |
|---|----------|----------------------------------------------------------------------------------------------------|
| 1 | SD       | Indicates that a memory card is installed in the camera                                                                                 |
| 2 | <b>d</b> | Power indicator, such as this low battery level indicator<br>(see <b>Power Indicators</b> on page 133)                                  |
| 3 | 12       | Remaining pictures count (actual number depends on<br>the current <b>Image Quality</b> setting and how much space<br>remains in memory) |
| 4 | 3MP      | Image Quality setting (default is 3MP)                                                                                                  |
| 5 |          | Focus brackets (see Using Auto Focus on page 31)                                                                                        |

# Focusing the Camera

#### **Using Auto Focus**

The focus brackets in the Live View screen show the focus region for the still picture you are taking or the video clip you are recording. (See Using Live View on page 30.) When you press the Shutter button halfway down to take a still picture, the camera uses this focus region to automatically measure and then lock the focus. The AF viewfinder light turns on solid green and the focus brackets in the Live View screen turn green when the image is in focus and the camera can lock the focus.

Chapter 2: Taking Pictures and Recording Video Clips

When you have the camera set to any of the shooting modes other than Macro 😴 (see Using the Shooting Modes on page 38), the camera will attempt to auto focus still pictures using the normal focus range of 0.5 m (20 in) to infinity. However, when the camera cannot focus in these shooting modes, one of the following will occur:

• The AF viewfinder light will blink green and the focus brackets in Live View will turn red. The camera will still take the picture, but the picture may be out of focus. To focus the picture, release the Shutter button, re-frame the subject for your picture, and then press the Shutter button halfway down again.

If the AF viewfinder light continues to blink green and the focus brackets continue to turn red after several tries, there may not be enough contrast or light in the focus region. Try using a technique called **Focus Lock** to focus on an object about the same distance away but in a higher-contrast region, and then, without releasing the **Shutter** button, point the camera at the subject you were originally trying to photograph (see **Using Focus Lock** on page 34). You can also simply turn on more light, if that is possible. • The AF viewfinder light will blink green, the focus brackets will turn red, and the Macro 💓 icon will blink in the Live View screen. In this case, the camera detects that the focus is closer than the normal range. The camera will still take the picture, but the picture may be out of focus. To focus the picture, either move farther away from the subject you are trying to photograph, or set the camera to the Macro 💥 shooting mode (see Using the Shooting Modes on page 38).

Finally, if the camera is set to the Macro Schooling mode but detects that either the focus is closer or farther away than the Macro range of 0.1 to 0.5 m (4 to 20 in), or there is not enough contrast or light in the focus region, both viewfinder lights will blink, the focus brackets will turn red, and the Macro Scient will blink in the Live View screen. In these cases, the camera will not take a picture if it cannot find focus.

If the subject for the picture is not within the Macro range, either move farther away from or closer to the subject, or set the camera to a shooting mode other than Macro 😴 (see Using the Shooting Modes on page 38). If there is not enough contrast or light in the focus region, try using a technique called Focus Lock to focus on an object about the same distance away but in a higher-contrast region, and then, without releasing the Shutter button, point the camera at the subject you were originally trying to photograph (see Using Focus Lock on page 34). You can also simply turn on more light, if that is possible.

### Using Focus Lock

Focus Lock allows you to focus on a subject that is not in the center of the picture, or to capture action shots more quickly by pre-focusing in the area where the action will occur. You can also use Focus Lock to help achieve focus in low light or low contrast situations.

- 1 Frame the subject for your picture within the focus brackets.
- 2 Press the Shutter button halfway down to lock the focus and exposure.
- **3** Continue to hold the **Shutter** button halfway down while you re-frame or adjust your subject for proper positioning.
- 4 Press the Shutter button all the way down to take the picture.

# Using Zoom

NOTE The more you zoom in on the subject of your picture, the more even small movements of the camera are magnified (this is called "camera shake"). So, especially at full telephoto zoom (3x), you must hold the camera steady in order to take a picture that is not blurry. If an icon of a shaking hand ((\*)) appears in the Live View screen, you should set the camera on a tripod or stable surface; otherwise, the picture will likely be blurry.

### **Optical Zoom**

**NOTE** Optical zoom is disabled while recording video clips.

Optical zoom works like the zoom on a traditional film camera, with physical lens elements moving inside the camera to make the subject of your picture appear closer. Press Zoom Out **\*\*\*** and Zoom In **\*** on the Zoom lever to move the lens between wide angle (1x) and telephoto (3x) positions.

# **Digital Zoom**

**NOTE** Digital zoom is disabled while recording video clips.

Unlike optical zoom, digital zoom uses no moving lens parts. The camera essentially crops the image to give an appearance of the subject of the picture being an additional 1.1x to 5x larger with the HP M307 camera, or 1.1x to 3x larger with the HP M305 camera.

- 1 Press Zoom In ♦ on the Zoom lever to optically zoom in to the maximum level, then release the button.
- 2 Press Zoom In ♦ again and continue to press it until you reach the desired size in the Image Display. A yellow frame surrounds the area of the image that will be captured, and the image enlarges in the yellow frame.

The resolution number on the right side of the screen also becomes smaller as you digitally zoom. For example, **2.3MP** appears in place of **3MP**, indicating that the image is being reduced to a size of **2.3** Megapixels.

**3** When the image is at the desired size, press the **Shutter** button to take the picture.

To turn digital zoom off and return to optical zoom, press Zoom Out **###** on the Zoom lever until digital zooming stops. Release Zoom Out **###**, and then press it again.

Chapter 2: Taking Pictures and Recording Video Clips

12 Perfect 2001 2.3MP

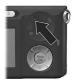

**NOTE** Digital zoom reduces the resolution of an image, so your picture will tend to be more pixilated than the same image taken with optical zoom. If you just intend to e-mail an image or post it to a website, this loss of resolution will not be noticeable; but in situations where the highest quality counts (such as printing), limit the use of digital zoom. It is also recommended that you use a tripod when using digital zoom.

# Setting the Flash

The **Flash** button **\$** allows you to cycle through the flash settings on the camera. To change the flash setting, press the **Flash \$** button until the desired setting appears on the Image Display. The following table describes each of the flash settings on the camera.

**NOTE** The flash is disabled with the **Burst** setting, **Fast Shot** shooting mode, and while recording video clips.

| Setting       | Description                                                                                                    |
|---------------|----------------------------------------------------------------------------------------------------|
| Auto Flash    | The camera measures light and uses the flash if                                                                                                    |
| Α4            | necessary.                                                                                                    |
| Red-Eye<br>∆⊈ | The camera measures the light level and uses the flash<br>with red-eye reduction if necessary (see the following<br>NOTE for a description of red-eye reduction).                      |
| Flash On<br>4 | The camera always uses flash. If the light is behind<br>your subject, you can use this setting to increase the<br>light on the front of your subject. This is called "fill-<br>flash." |

| Setting     | Description                                                                                                    |
|-------------|----------------------------------------------------------------------------------------------------|
| Flash Off   | The camera will not use flash, no matter the lighting conditions.                                                                                                    |
| Night<br>Dy | The camera uses the flash if necessary and red-eye<br>reduction to illuminate objects in the foreground (see<br>the following NOTE for a description of red-eye<br>reduction). The camera then continues to expose as if<br>the flash had not been used to gather the background. |

**NOTE** The red-eye phenomenon is caused by light from the flash reflecting off the subjects' eyes, which sometimes makes a human's or animal's eyes appear red in the captured image. When you use a flash setting with red-eye reduction, the camera flashes several times, minimizing the red-eye in the captured images of humans or animals. It will take longer to take a picture using red-eye reduction, because the shutter is delayed for the additional flashes. In turn, make sure your subjects wait for the additional flashes.

If the flash setting is anything other than the default Auto Flash setting, the icon for the setting (in the previous table) will appear in the Live View screen. The new setting remains in effect until it is changed again or until the camera is turned off. The flash setting resets to the default Auto Flash setting when you turn the camera off.

**NOTE** To restore the flash setting to what it was when you last turned the camera off, hold down the Menu/OK button as you turn the camera back on.

# Using the Shooting Modes

Shooting modes are pre-defined camera settings that are optimized for taking still pictures of certain scene types to give you better results. In each shooting mode, the camera selects the best settings, such as the ISO speed, F-number (aperture), and shutter speed, optimizing them for the particular scene or situation.

**NOTE** The shooting mode does not apply when you are recording video clips.

To change the shooting mode, press the MODE button on the back of the camera until the desired shooting mode appears on the Image Display. The following table describes each of the shooting mode settings on the camera.

| Setting         | Description                                                                                                    |
|-----------------|----------------------------------------------------------------------------------------------------|
| Auto<br>Mode    | The camera automatically selects the best F-number<br>(aperture) and shutter speed for the scene. Auto<br>mode works well for most shots in normal situations.<br>This mode is also useful when you need to take a<br>good shot quickly, and do not have time to select a<br>special shooting mode on the camera. |
| Macro           | This mode allows you to take close-up pictures of subjects less than 0.5 m (20 in) away. In this mode, auto focus has a distance range of 0.1 to 0.5 m (4 to 20 in), and the camera will not take a picture if it cannot find focus (see <b>Focusing the Camera</b> on page 31).                                  |
| Fast Shot<br>Af | The camera uses a fixed focus instead of auto focus,<br>allowing you to take pictures very quickly. Use this<br>mode in bright light conditions when the subject is<br>moderate to long distances away from the camera.                                                                                           |

| Setting         | Description                                                                                                    |
|-----------------|----------------------------------------------------------------------------------------------------|
| Action          | The camera uses fast shutter speeds and higher ISO speeds to stop motion. Use <b>Action</b> mode to capture sporting events, moving cars, or any scene where you want to stop the action.                                |
| Portrait        | The camera combines a smaller F-number to blur the<br>background, with lower sharpness for a more natural<br>effect. Use <b>Portrait</b> mode for pictures that have one or<br>more people as their primary focal point. |
| Landscape       | The camera combines a higher F-number for better<br>depth of field with higher sharpness for a more vivid<br>effect. Use <b>Landscape</b> mode to capture mountain<br>scenes or any shots with a deep perspective.       |
| Beach &<br>Snow | This mode allows you to capture bright outdoor scenes and balance out harsh lighting.                                                                                                    |

If the shooting mode setting is anything other than the default Auto Mode setting, the icon for the setting (in the previous table) will appear in the Live View screen. The new setting remains in effect until it is changed again or until the camera is turned off. The shooting mode setting resets to the default Auto setting when you turn the camera off.

**NOTE** To restore the shooting mode setting to what it was when you last turned the camera off, hold down the Menu/OK button as you turn the camera back on.

# **Using the Self-Timer Settings**

- 1 Secure the camera to a tripod or set it on a stable surface.
- 2 Press the Timer/Burst ⓒ button until Self-Timer ⓒ or Self-Timer - 2 Shots ⓒ appears in the Image Display.
- **3** Frame the subject in either the viewfinder or in Live View. (See Using Live View on page 30.)
- **4** The next steps depend on whether you are capturing one or two still pictures, or are recording a video clip.

#### For Still Pictures:

a. Press the Shutter button halfway down to gain Focus Lock (the camera measures and then locks the focus and exposure). The camera will hold these settings until it takes the picture.

**b.** Press the **Shutter** button all the way down. If the Image Display is on, a 10-second countdown appears on the screen. The Self-Timer light on the front of the camera then blinks for 10 seconds before the camera takes the picture. If you set the camera to **Self-Timer - 2 Shots**, the Self-Timer light blinks for a few more seconds until the second picture is taken.

- **NOTE** If you immediately press the **Shutter** button all the way down without using **Focus Lock**, the camera will lock focus and exposure just before the end of the 10-second countdown. This is useful when one or more subjects will be entering the picture during the 10-second countdown period.
- **NOTE** You cannot record audio with a still picture when using the Self-Timer settings, but you can add an audio clip later (see Record Audio on page 61).

#### For Video Clips:

To start recording video, press the Video ⊡ button and then release it. If the Image Display is on, a 10-second countdown appears on the screen. The Self-Timer light on the front of the camera then blinks for 10 seconds before the camera starts recording the video.

**NOTE** With either the Self-Timer or the Self-Timer - 2 Shots setting, only one video clip is recorded after the 10-second countdown.

To stop recording the video clip, press the **Video**  $\Box$ <sup>1</sup> button again; otherwise, the video will continue recording until the camera runs out of memory.

If the Self-Timer setting is anything other than the default Normal setting, the icon for the setting (Self-Timer S) or Self-Timer - 2 Shots S) will appear in the Live View screen. The Self-Timer setting resets to the default Normal setting after the picture is taken.

**NOTE** To restore the Timer/Burst setting to what it was when you last turned the camera off, hold down the Menu/OK button as you turn the camera back on.

# Using the Burst Setting

Burst allows you to take up to 4 still pictures as quickly as possible. The camera then continues taking burst pictures at a slower rate until you release the **Shutter** button or the camera runs out of memory.

- **NOTE** The **Burst** setting is disabled while recording video clips. You also cannot record audio when using the **Burst** setting, but you can add an audio clip later (see **Record Audio** on page 61). Also, the flash is disabled while using the **Burst** setting.
- 1 Press the Timer/Burst ♂ button until Burst ♀ appears in the Image Display.
- 2 Frame the subject and press the Shutter button halfway down to lock the focus and exposure. Then press the Shutter button all the way down and hold it. The camera takes 4 pictures as quickly as possible and continues taking burst pictures until you release the Shutter button or the camera runs out of memory.

The Image Display remains off during the burst capture. After the burst pictures have been taken, each image appears one at a time on the Image Display.

If the **Burst** setting is anything other than the default **Normal** setting, the **Burst** icon will appear in the **Live View** screen. The **Burst** setting remains in effect until it is changed again or until the camera is turned off. The camera resets to the default **Normal** timer/burst setting when you turn the camera off.

**NOTE** To restore the timer/burst setting to what it was when you last turned the camera off, hold down the Menu/OK button as you turn the camera back on.

# Using the Capture Menu

The **Capture Menu** allows you to adjust various camera settings that affect the characteristics of the images and video clips you capture with your camera.

1 To display the Capture Menu, press the Live View button, and then press the Menu/OK button. If the Image Display is already off, you can simply press Menu/OK.

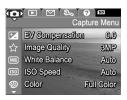

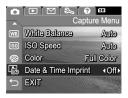

- 2 Use the ▲ ▼ buttons to scroll through the Capture Menu options.
- 3 Either press Menu/OK to select a highlighted option and display its sub-menu, or use the ↓ buttons to change the setting for the highlighted option without going to its sub-menu.
- 4 Within a sub-menu, use the ▲ ▼ buttons and then the Menu/OK button to change the setting for the Capture Menu option.
- 5 Use one of several ways to exit the Capture Menu. If, immediately after entering the Capture Menu, you decide not to change anything, simply press Menu/OK again to exit the menu. After you have used the Capture Menu, you can navigate to another menu via the menu tabs at the top of the Image Display. You can also select the ← EXIT menu option and press Menu/OK. If you want to switch to another camera state, press the appropriate button on the back of the camera.

Chapter 2: Taking Pictures and Recording Video Clips

**NOTE** To restore Capture Menu settings to what they were when you last turned the camera off, hold down the Menu/OK button as you turn the camera back on.

#### Help for the Menu Options

Help... is the last option in each of the Capture sub-menus. The Help... option provides information about that Capture menu option and its settings. For example, if you press Menu/OK when Help... is highlighted in the White Balance

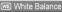

Generally, the Auto White Balance setting produces the best results. Different kinds of lighting cast different colors. For example, sunlight is bluer, while indoor tungsten light is more yellow. In some lighting conditions, or for scenes dominated by a single color, to scroll. Press OK to exit

sub-menu, the White Balance Help screen is displayed, as shown.

Use the **t** buttons to scroll through the Help screens. To exit the Help and return to the particular **Capture** sub-menu, press the **Menu/OK** button.

## **EV Compensation**

In difficult lighting conditions, you can use **EV** (Exposure Value) **Compensation** to override the automatic exposure setting that the camera makes.

EV Compensation is useful in scenes that contain many light objects (like a white house in the snow) or many dark objects (like a black cat on a dark background). Scenes containing many light objects or many dark objects could turn out gray without the use of EV Compensation. For a scene with many light objects, increase the EV Compensation to a positive number to produce a brighter result. For a scene with many dark objects, decrease the EV Compensation to darken the scene to be closer to black.

- 1 In the Capture Menu (page 43), select EV Compensation.
- 2 In the EV Compensation submenu, use the  $\clubsuit$  buttons to change the EV setting in 0.5 steps from -2.0 to +2.0. The new setting is applied to the Live View screen behind the menu, so you can see the effect each setting will have on the picture.

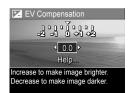

3 Press Menu/OK to save the setting and return to the Capture Menu.

If the setting is anything other than the default setting of 0.0, the number value will appear in the Live View screen next to the  $\mathbf{p}$  icon. The new setting remains in effect until it is changed again or until the camera is turned off. The EV Compensation setting resets to the default 0.0 setting when you turn the camera off.

#### **Image Quality**

NOTE This setting does not apply when recording video clips.

This setting allows you to set the resolution and JPEG compression of the still images you capture with your camera. The **Image Quality** sub-menu has four settings.

**NOTE** The resolution portion of all the **Image Quality** settings except for the VGA setting is represented by a number and MP (Megapixels), such as 3MP or 1MP. The higher the number of Megapixels, the higher the resolution. In the case of the VGA setting, the image will be 640 by 480 pixels (0.31 MP), which is the lowest resolution.

- 1 In the Capture Menu (page 43), select Image Quality.
- In the Image Quality sub-menu, use the buttons to highlight a setting.
- 3 Press Menu/OK to save the setting and return to the Capture Menu.

| ☆ Image Quality                      |
|--------------------------------------|
| 3 MP Best                            |
| √ 3 MP                               |
| 1 MP                                 |
| VGA                                  |
| Help                                 |
| Medium file size, good for printing. |
| (Pictures remaining: 12)             |

The following table explains the **Image Quality** settings in more detail:

| Setting  | Description                                                                                                    |
|----------|----------------------------------------------------------------------------------------------------|
| 3MP Best | Images will be full resolution and have the lowest<br>compression. This setting produces very high quality<br>images, with greater color accuracy, but uses the most<br>memory. This setting is recommended if you plan to<br>print images at a size larger than 18 by 24 cm (8 by<br>10 in).         |
| 3MP      | Images will be full resolution and have medium<br>compression. This setting produces high quality<br>images, but uses less memory than the <b>3MP Best</b><br>setting above. This is the default setting and is<br>recommended if you plan to print images up to a size<br>of 13 by18 cm (5 by 7 in). |
| 1MP      | Images will be 1280 by 960 (low) resolution and have<br>medium quality and compression. This is a memory-<br>efficient setting, ideal for images that you want to send<br>via e-mail or post to the Internet.                                                                                         |
| VGA      | Images will be 640 by 480 (lowest) resolution and<br>have medium compression. This is a memory-efficient<br>setting, but produces lower quality images. This setting<br>is good for images you want to send via e-mail or post<br>to the Internet.                                                    |

The Image Quality setting not only affects the quality of the images but, as a result, also the number of images that can be stored either in the internal memory in the camera or on an optional memory card. Higher resolution and lower compression images will take up more space than images with lower resolution and/or higher compression. For example, the highest setting, **3MP Best**, results in high quality images, but consumes more storage space in memory than the next lower setting, **3MP**. Likewise, many more still images can be stored in memory at the **1MP** or VGA settings than at **3MP**; however, these settings will result in much lower quality images.

The **Pictures remaining** count at the bottom of the **Image Quality** sub-menu screen updates when you highlight each setting. See **Memory Capacity** on page 148 for more information about how the **Image Quality** setting affects the number of images that can be saved in the internal memory in the camera.

The **Image Quality** setting (in the previous table) will appear in the **Live View** screen. The new setting remains in effect until it is changed again, even when you turn the camera off.

**NOTE** When you use digital zoom, the resolution changes as you zoom in. See **Digital Zoom** on page 35.

#### White Balance

Different kinds of lighting conditions cast different colors. For example, sunlight is more blue, while indoor tungsten light is more yellow. Scenes dominated by a single color may require an adjustment of the white balance setting to help the camera reproduce colors more accurately and ensure that whites appear white in the final image. You can also adjust the white balance to produce creative effects. For example, using the **Sun** setting can produce a warmer look to the image.

- 1 In the Capture Menu (page 43), select White Balance.
- 2 In the White Balance sub-menu, use the ▲ ▼ buttons to highlight a setting. The new setting is applied to the Live View screen behind the menu, so you can see the effect each setting will have on the picture.

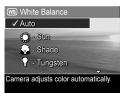

3 Press Menu/OK to save the setting and return to the Capture Menu.

The following table explains the settings in more detail:

| Setting  | Description                                                                                                 |
|----------|----------------------------------------------------------------------------------------------------|
| Auto     | The camera automatically identifies and corrects for scene illuminance. This is the default setting.        |
| Sun      | The camera balances color assuming the subject is outdoors under sunny or bright cloudy conditions.         |
| Shade    | The camera balances color assuming the subject is outdoors in shade, in dark cloudy conditions, or at dusk. |
| Tungsten | The camera balances color based on incandescent or halogen lighting (typically found in homes).             |
|          | The camera balances color based on fluorescent lighting.                                                    |

If the setting is anything other than the default Auto setting, the icon for the setting (in the previous table) will appear in the Live View screen. The new setting remains in effect until it is changed again or until the camera is turned off. The White Balance setting resets to the default Auto setting when you turn the camera off.

#### **ISO Speed**

**NOTE** This setting does not apply when recording video clips, or when the shooting mode is set to **Fast Shot**.

This setting adjusts the sensitivity of the camera to light. When **ISO Speed** is set to the default **Auto** setting, the camera selects the best ISO speed for the scene.

Lower ISO speeds will capture the best quality images with the least amount of grain (or noise), but result in slower shutter speeds. If taking a picture in low light conditions without a flash at ISO 100, you may want to use a tripod. In contrast, higher ISO numbers allow faster shutter speeds, and can be used when taking pictures in dark areas without a flash, or pictures of fast moving objects. Higher ISO speeds produce pictures with more grain (or noise) and, thus, can be of lower quality.

- 1 In the Capture Menu (page 43), select ISO Speed.
- In the ISO Speed sub-menu, use the buttons to highlight a setting.
- 3 Press Menu/OK to save the setting and return to the Capture Menu.

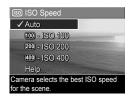

If the setting is anything other than the default Auto setting, the icon for the setting will appear in the Live View screen. The new setting remains in effect until it is changed again or until the camera is turned off. The ISO Speed setting resets to the default Auto setting when you turn the camera off.

## Color

This setting allows you to control the color in which your images will be captured. For example, when you set **Color** to **Sepia**, your images will be captured in brown colors to make them look aged or old-fashioned.

- **NOTE** After you have taken a picture using either the **Black &** White or Sepia setting, the image cannot be adjusted back to **Full Color** later.
- 1 In the Capture Menu (page 43), select Color.
- 2 In the Color sub-menu, use the ▲ ● buttons to highlight a setting. The new setting is applied to the Live View screen behind the menu, so you can see the effect each setting will have on the picture.

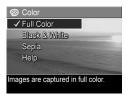

3 Press Menu/OK to save the setting and return to the Capture Menu.

The new setting remains in effect until it is changed again or until the camera is turned off. The **Color** setting resets to the default **Full Color** setting when you turn the camera off.

#### Date & Time Imprint

NOTE This setting does not apply when recording video clips.

This setting imprints either the date or the date and time of when the image was captured in the lower left-hand corner of the image. After you select either of the **Date & Time Imprint** settings, the date or date and time will be imprinted on all subsequent still images that are captured, not to previously captured images.

- **NOTE** After you have taken a picture using either the Date Only or Date & Time setting, the date or date and time that is imprinted on the image cannot be removed later.
- **NOTE** The date or date and time imprint will be visible in **Playback**, but it will not be visible in Instant Review.
- **NOTE** If you rotate the image using the **Rotate** option in the **Playback Menu** (page 58), the date or date and time imprint will likewise rotate with the image.
- In the Capture Menu (page 43), select Date & Time Imprint.
- 2 In the Date & Time Imprint submenu, use the buttons to highlight a setting.

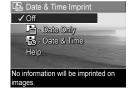

3 Press Menu/OK to save the setting and return to the Capture Menu.

The following table explains the settings in more detail:

| Setting     | Description                                                                                       |
|-------------|---------------------------------------------------------------------------------------------------|
| Off         | The camera will not imprint a date or date and time on the image.                                 |
| Date Only   | The camera will permanently imprint the date in the lower left-hand corner of the image.          |
| Date & Time | The camera will permanently imprint the date and time in the lower left-hand corner of the image. |

If the new setting is anything other than the default Off setting, the icon for the setting (in the previous table) will appear in the **Live View** screen. The new setting remains in effect until it is changed again, even when you turn the camera off.

# Chapter 3: Reviewing Images and Video Clips

You can use **Playback** to review the images and video clips stored in your camera. When reviewing images in **Playback**, you can use the **Zoom lever** to view thumbnails of images, or to magnify images so you can take a closer look at them on the camera. See **Viewing Thumbnails** on page 56 and **Magnifying Images** on page 57. In addition, the **Playback Menu** allows you to delete images or video clips, record audio to attach to still images, and rotate images. See **Using the Playback Menu** on page 58.

## **Using Playback**

1 There are two ways to activate Playback.

- With the camera turned on, press the Playback D button.
- With the camera turned off, hold down the Playback 
   button while also sliding the 
   ON/OFF switch to turn
   the camera on. This allows you to activate Playback
   without the camera lens extending.

The most recently taken or reviewed image or video clip appears on the Image Display.

2 Use the **()** buttons to scroll through your images and video clips. Press and hold either of the **()** buttons to scroll faster.

- **NOTE** Video clips play automatically after the first frame of the video clip displays for 2 seconds.
- 3 To turn off the Image Display after reviewing your images and video clips, press the Playback ■ button again.
- **NOTE** Because the camera does not have a speaker, you cannot hear audio clips that are attached to still images or the audio portion of video clips when using **Playback** on the camera. Instead, you must use a computer or television (TV) to hear audio. If you have an optional HP Photosmart M-series dock, you can review the audio by connecting the camera to a TV via the camera dock. To do this, see the dock User's Manual for instructions.

During **Playback**, the Image Display also indicates additional information about each image or video clip. The following table describes this information.

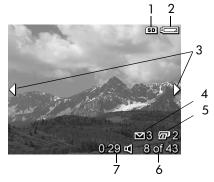

| # | lcon            | Description                                                                                                    |
|---|-----------------|----------------------------------------------------------------------------------------------------|
| 1 | SD              | Displays only when an optional memory card is installed in the camera.                                                                                                    |
| 2 | 44              | Power indicator, such as this low battery level indicator (see <b>Power Indicators</b> on page 133).                                                                          |
| 3 | ••              | Displays for the first few seconds when you enter <b>Playback</b> to indicate that you can scroll through the images or video clips using the <b>()</b> buttons.              |
| 4 | 3               | Indicates this image has been selected to be sent to<br>3 destinations using HP Instant Share (see Chapter<br>4: Using HP Instant Share on page 63).                          |
| 5 | <b>2</b> 2      | Indicates this image has been selected for printing 2 copies using HP Instant Share (see Chapter 4: Using HP Instant Share on page 63).                                       |
| 6 | 8 of 43         | Shows the number of this image or video clip out of<br>the total number of images and video clips that are<br>stored in memory.                                               |
| 7 | 0:29<br>더<br>or | <ul> <li>Shows the recorded length of this audio or video clip.</li> <li>Indicates this image has an audio clip attached.</li> <li>Indicates this is a video clip.</li> </ul> |

## Total Images Summary Screen

When you press the button while viewing the last image, a screen appears showing the number of pictures taken, and the number of pictures remaining. Counters indicating the total number of images selected for HP Instant Share  $\times$  and

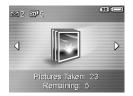

for printing z<sup>1</sup> are shown in the upper left-hand corner of the screen. In addition, icons are shown in the upper right-hand corner of the screen for an optional memory card if installed (indicated by the SD icon) and the power indicator (such as the low battery level indicator; see **Power Indicators** on page 133).

## Viewing Thumbnails

Thumbnail view allows you to view the still images you have taken and the first frames of the video clips you have recorded arranged in a matrix of nine thumbnail images and video clip frames per screen.

 While in Playback (page 53), press Thumbnails (same as Zoom Out +++) on the Zoom lever. A Thumbnail view of up to nine images and video clip frames appears on the Image Display. A yellow border surrounds the current image or video clip frame.

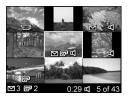

- **2** Use the **()** buttons to scroll horizontally to the previous or next thumbnail.
- 3 Press the ▲ buttons to scroll vertically to the thumbnail directly above or below the current thumbnail.

4 Press the Menu/OK button to exit Thumbnail view and return to Playback. The current image or video clip (that was in the yellow border in Thumbnail view) is displayed in full view on the Image Display again.

At the bottom of each thumbnail, an **HP Instant Share**  $\square$  icon signifies that the still image is selected for one or more **HP Instant Share** destinations, a printer  $\square$  icon signifies that it is selected for printing, a video  $\square$  icon signifies that this is a video clip, and an audio  $\square$  icon signifies that an audio clip is attached to this still image.

#### **Magnifying Images**

- **NOTE** This feature is only available for still images; video clips cannot be magnified. Also, this feature is for viewing purposes only; it does not permanently alter the image.
- While in Playback (page 53), press Magnify <sup>⊕</sup> (same as Zoom In ♦) on the Zoom lever. The currently displayed image is automatically magnified 2x. The center portion of the magnified image is displayed along with four

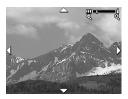

arrows, which indicate that you can pan around the magnified image.

- Use the and buttons to pan around the magnified image.
- 3 Use Zoom In ♦ and Zoom Out ₩♦ to increase or decrease the magnification.
- 4 Press the Menu/OK button to exit Magnify view and return to Playback. The current image is displayed in full view on the Image Display again.

# Using the Playback Menu

The **Playback Menu** allows you to delete still images or video clips, undelete images, and format the camera's internal memory or optional memory card. Additionally, you can attach audio clips to still images and manipulate still images by rotating them.

- 1 To display the Playback Menu, press the Menu/OK button while you are in Playback. If you are not currently in Playback, press the Playback ■ button first, then press the Menu/OK button.
- 3 Move to the image or video clip you want to use by pressing the ▲ buttons. This makes it easy to perform the same action on several images or video clips, such as deleting multiple images or video clips.
- 4 Select the highlighted Playback Menu option by pressing the Menu/OK button.
- 5 Use one of several ways to exit the Playback Menu. If, immediately after entering the Playback Menu, you decide not to change anything, simply press Menu/OK again to exit the menu. After you have used the Playback Menu, you can navigate to another menu via the menu tabs at the top of the Image Display. You can also select the <sup>+</sup>⊃ EXIT option and press Menu/OK. If you want to return to Playback, or switch to another camera state, press the appropriate button on the back of the camera.

The following table summarizes each of the **Playback Menu** options and describes the information in the bottom right corner of each image or video clip while the **Playback Menu** is displayed.

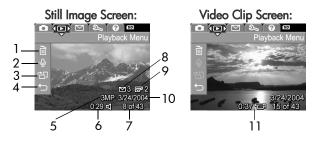

| # | lcon      | Description                                                                                                    |
|---|-----------|----------------------------------------------------------------------------------------------------|
| 1 |           | <b>Delete</b> - Presents a sub-menu where you can<br>delete this image or video clip, delete all images<br>and video clips, format the internal memory or an<br>optional memory card, and undelete the last<br>deleted image. (See <b>Delete</b> on page 60.) |
| 2 | Ŷ         | <b>Record Audio</b> - Records an audio clip to attach to this still image. (See <b>Record Audio</b> on page 61.)                                                                                                    |
| 3 | Ъ         | <b>Rotate</b> - Rotates the currently displayed still image 90 degrees clockwise. (See <b>Rotate</b> on page 62.)                                                                                                    |
| 4 | t)        | EXIT - Exits the Playback Menu.                                                                                                    |
| 5 | 3MP       | Shows the <b>Image Quality</b> setting used to capture this image.                                                                                                    |
| 6 | 0:29<br>叮 | Visible if this image has an audio clip attached to<br>it, with the length of the audio clip displayed to<br>the left of the icon.                                                                                                    |

| #  | lcon                   | Description                                                                                                    |
|----|------------------------|----------------------------------------------------------------------------------------------------|
| 7  | 8 o <del>f</del> 43    | Shows the number of this image or video clip out<br>of the total number of images and video clips in<br>internal memory or on an optional memory card.   |
| 8  | 3                      | Indicates this image has been selected to be<br>sent to 3 destinations using HP Instant Share.<br>(See Chapter 4: Using HP Instant Share on<br>page 63.) |
| 9  | <b>2</b> 2             | Indicates this image has been selected for<br>printing 2 copies using HP Instant Share (see<br>Chapter 4: Using HP Instant Share on<br>page 63).         |
| 10 | 3/24/<br>2004          | Shows the date that this image was captured or this video clip was recorded.                                                                             |
| 11 | 0:37<br>단 <sup>3</sup> | Visible if this is a video clip, with the length of the video clip displayed to the left of the icon.                                                    |

## Delete

In the **Playback Menu** (page 58), when you select **Delete**, the **Delete** sub-menu displays. The **Delete** submenu provides the following options:

 Cancel—Returns you to the Playback Menu without deleting the currently displayed image or video clip.

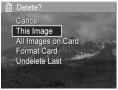

- the currently displayed image or video clip.
- This Image—Deletes the currently displayed image or video clip.
- All Images (in Memory/on Card)—Deletes all of the images and video clips either in internal memory, or on an optional memory card that is installed in the camera.

- Format (Memory/Card)—Deletes all of the images, video clips, and files in internal memory or on an optional memory card, and then formats the internal memory or memory card.
- Undelete Last—Recovers the most recently deleted image or images, depending on whether This Image or All Images (in Memory/on Card) was selected from the Delete sub-menu. (This option is only displayed after a Delete operation has been performed.)
- **NOTE** With the **Undelete Last** option, you can recover only the most recent delete operation. When you proceed to another operation, for example, powering off the camera or taking another picture, the last delete operation you performed is permanent, and the camera can no longer recover the image or images you last deleted.

Use the  $\frown$   $\checkmark$  buttons to highlight an option, and then press the Menu/OK button to select it.

## **Record Audio**

NOTE This menu option is not available for video clips.

To record an audio clip for a still image that does not already have an audio clip attached to it:

- 2 To stop recording, press Menu/OK; otherwise the audio continues to record until the camera runs out of memory. When recording stops, the display returns to the Playback Menu.

If the currently displayed image already has an audio clip attached to it, when you select **Record Audio**, the **Record Audio** sub-menu is displayed instead. The **Record Audio** sub-menu lists several options:

- Keep Current Clip—Retains the current audio clip and returns to the Playback Menu.
- Record New Clip—Begins to record audio, replacing the previous audio clip.
- Delete Clip—Deletes the current audio clip and returns to the Playback Menu.
- **NOTE** Because the camera does not have a speaker, you cannot hear audio clips when using **Playback** on the camera. Instead, you must use a television (TV) or computer to hear audio clips. If you have an optional HP Photosmart M-series dock, you can review the audio clips attached to your still images by connecting the camera to a TV via the camera dock. For information on how to do this, see the instructions in the dock User's Manual.

#### Rotate

NOTE This menu option is not available for video clips.

In the **Playback Menu** (page 58), when you select **Rotate**, the currently displayed image is automatically rotated 90 degrees clockwise. The image is displayed in its new orientation. You can then press **Menu/OK** to rotate the image again as many times as needed to gain the orientation of the image you want. When you exit the **Rotate** menu option, the image will be saved in its new orientation.

# Chapter 4: Using HP Instant Share

This camera has an exciting feature called HP Instant Share. This feature allows you to easily select still images in your camera to be automatically sent to a variety of destinations the next time you connect the camera to your computer. For example, you can select images that you want to have printed, then connect the camera to your computer or printer, and the selected images will be printed automatically. As another example, you can select images in your camera to be automatically sent to e-mail addresses (including group distribution lists), online albums, or other online services the next time you connect the camera to your computer.

NOTE Available online services vary by region. Visit www.hp.com/go/instantshare to see HP Instant Share in action.

## Using the HP Instant Share Menu

When you press the HP Instant Share/Print ⊠/ ( button on the back of the camera, the most recently taken or viewed image appears on the Image Display, with the HP Instant Share Menu overlaid on top. The following table describes each of the default HP Instant Share Menu options as shown in the following example HP Instant Share screen.

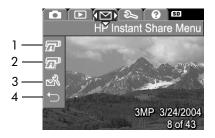

| # | lcon | Description                                                                                                    |
|---|------|----------------------------------------------------------------------------------------------------|
| 1 | æ    | <b>Print 1 copy</b> of the currently displayed image when connected to a computer or printer. By default, the picture is printed at 10 by 15 cm (4 by 6 in).                                                  |
| 2 | æ    | Print 2 copies of the currently displayed image.                                                                                                    |
| 3 | N    | HP Instant Share Setup allows you to add more<br>e-mail and other HP Instant Share destinations to<br>the HP Instant Share Menu. (See Setting Up<br>Destinations in the HP Instant Share Menu on<br>page 65.) |
| 4 | Ð    | EXIT - Exits the HP Instant Share Menu.                                                                                                    |

With the default HP Instant Share Menu, you can now select images in your camera so they will print automatically the next time you connect your camera to your computer or printer. You do this by selecting either or both the Print 1 copy and the Print 2 copies menu options for each image you want to print. See Selecting Images for HP Instant Share Destinations on page 69 for instructions on how to do this.

You can also set up the **HP Instant Share Menu** with other **HP Instant Share** destinations, such as e-mail addresses (including group distribution lists), online albums, or other online services, where your images will automatically be sent the next time you connect your camera to your computer. You do this by selecting the **HP Instant Share Setup...** If menu option, as explained in the following section.

## Setting Up Destinations in the HP Instant Share Menu

- **NOTE** You will need an Internet connection to complete this procedure on a Windows computer. Macintosh users, however, will not need an Internet connection.
- **NOTE** If you have an optional memory card installed in your camera, make sure that the memory card in your camera is not locked and has some free space on it.
- 1 Make sure that the HP Image Zone software is installed on your computer (see page 14).
- 2 Turn on the camera, and then press the HP Instant Share/ Print ⊠/@ button on the back of the camera. The HP Instant Share Menu appears on the Image Display.
- 3 Use the button to highlight HP Instant Share Setup... △, and press the Menu/OK button.

When you select **HP Instant Share Setup...** <sub>→</sub>, a message appears on the Image Display asking you to connect the camera to your computer.

- **NOTE** If your computer is running Windows XP, when you connect the camera to your computer in the next step, a dialog box may display that requests you to **Select the program to launch for this action**. Simply click **Cancel** to close this dialog box.
- 4 Connect the camera to your computer either by using the special USB cable that came with your camera for connecting the camera to a computer, or by using the optional HP Photosmart M-series dock:
  - Connect the camera to the computer with the USB cable by connecting the larger end of the cable to the computer, and connecting the small end of the cable to the USB connector behind the rubber door on the side of the camera.

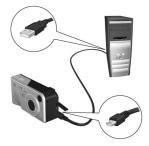

 Connect the camera to the computer with an optional HP Photosmart M-series dock by putting the camera in the dock and pressing the Save/Print 2/27 button on the dock.

Connecting the camera to the computer with the USB cable or the dock activates the camera HP Instant Share Menu setup wizard on your computer. See Setting Up Destinations on a Windows Computer on page 67 or Setting Up Destinations on a Macintosh Computer on page 68 for instructions for your computer.

#### Setting Up Destinations on a Windows Computer

- 1 At the Welcome screen, click Start.
- 2 The Set Up Your HP Instant Share Destinations screen appears. Any HP Instant Share destinations you have already set up will be listed here. Click Create to add a new destination to your camera HP Instant Share Menu.
- 3 The Go Online screen appears, prompting you to connect to your Internet service provider. Connect to the Internet, if not already online, and click Next.
- 4 Sign in to your secure HP Instant Share account:
  - If this is your first time using HP Instant Share, the Region and Terms of Use screen appears. Select your region, read and agree to the Terms of Use, and click Next to continue. Then follow the instructions to register for a secure HP Instant Share account.
  - If you have used HP Instant Share before, sign in to your HP Instant Share account.

Click Next to continue.

- 5 Choose an HP Instant Share Service for your destination. Click Next, and follow the instructions to set up the service to be used when you select this destination.
- 6 When you finish setting up the service for this destination, you are returned to the Set Up Your HP Instant Share Destinations screen, and the name of your new destination appears in the list of destinations.
- **NOTE** You can configure a maximum of 32 **HP Instant Share** destinations (such as individual e-mail addresses or group distribution lists) that can be listed in the **HP Instant Share Menu** on your camera.

- **7** Click **Create** to add another destination (repeating steps 2, 5, and 6 above), or select a destination and do one of the following:
  - Click Edit to modify the destination.
  - Click **Remove** to delete the destination.
- 8 When you have finished adding HP Instant Share destinations, click Save to my camera. The new destinations are then saved to the camera's HP Instant Share Menu. When the computer confirms they have been saved to your camera, disconnect the camera from the computer.

#### Setting Up Destinations on a Macintosh Computer

- 1 At the Modify Share Menu screen, any HP Instant Share destinations you have already set up will be listed. Click Add to add a new destination to your camera's HP Instant Share Menu.
- 2 The New Share Menu Item screen appears. Enter a name for the destination in the Menu Item Name field, and do either of the following:
  - Select Use my local e-mail application to send images directly to the e-mail address(s) you specify below in this screen without using HP Instant Share.
  - Select Use HP Instant Share e-mail and services to create an HP Instant Share destination.
- 3 Click OK to add the new destination to the camera's HP Instant Share Menu. You are returned to the Modify Share Menu screen, and the name of your new destination appears in the list of destinations.

- **NOTE** You can configure a maximum of 32 **HP Instant Share** destinations (such as individual e-mail addresses or group distribution lists) that can be listed in the **HP Instant Share Menu** on your camera.
- 4 Click Add to add another destination (repeating steps 2 & 3), or select a destination and do one of the following:
  - Click Edit to modify the destination.
  - Click Remove to delete the destination.
- 5 When you have finished adding destinations, click **Update Camera**. The new destinations are then saved to the camera's **HP Instant Share Menu**. When the computer confirms they have been saved to your camera, disconnect the camera from the computer.

#### Selecting Images for HP Instant Share Destinations

- NOTE You can select any number of HP Instant Share destinations for each still image. However, you cannot select HP Instant Share destinations for video clips, because video clips are not currently supported by HP Instant Share.
- 1 Turn on the camera, and then press the HP Instant Share/ Print ⊠/⊡ button.
- **3** Use the **1** buttons to scroll to a still image for which you want to select this **HP Instant Share** destination.

- 4 Press the Menu/OK button to select the destination, and a √ appears over that destination in the HP Instant Share Menu. To deselect the destination, press the Menu/OK button again.
- 5 Select any other HP Instant Share destinations that you want for this image by using the ▲ ▼ buttons to highlight each destination in the HP Instant Share Menu, and pressing the Menu/OK button to select the destination.
- 6 Scroll to other images by using the **↓** buttons, and select HP Instant Share destinations for each of the other images in the same manner. You can also use the **↓** buttons to scroll to other images to simply review their destinations.
- 7 When you are finished selecting all of the HP Instant Share destinations for your images, select the <sup>←</sup> EXIT menu option and press Menu/OK.
- 8 Connect the camera to your computer and transfer the images as explained in Transferring Images to a Computer on page 73. After the images are transferred to your computer, they will be automatically sent to their respective HP Instant Share destinations. Macintosh users will need to add addressing information for their HP Instant Share destinations before the images and messages can be sent.

#### How HP Instant Share E-mails Images

The way images are e-mailed via **HP Instant Share** works much the same on Windows and Macintosh computers.

Images are not e-mailed as attachments. Rather, a message is sent to each e-mail address that you selected in the HP Instant Share Menu. The message contains thumbnail images of the pictures you selected for that address, as well as a link to a web page where the recipient can view the images. From that web page, the recipient can do things like reply to you, print the images, save images to their computer, forward images, and more. This makes it easy for people who use different e-mail programs to be able to see your images without the difficulty of dealing with e-mail attachments.

On Windows, the process of e-mailing images via **HP Instant Share** is fully automated. After you have selected your destinations, messages will be sent to each of your recipients and the images will be posted on the web page when you transfer the images from the camera to the computer.

On Macintosh, the process of e-mailing images is not automatic. After images marked with **HP Instant Share** destinations are transferred to your Macintosh, they will be displayed in the **HP Instant Share** application. Simply follow the instructions in the **HP Instant Share** application to send your messages and post your images on the web page.

# Chapter 5: Transferring and Printing Images

#### Transferring Images to a Computer

- **NOTE** You can also use the optional HP Photosmart M-series dock to do this task. See the dock User's Manual for instructions.
- 1 Confirm the following:
  - The HP Image Zone software is installed on your computer (see Installing the Software on page 14). To transfer images to a computer that does not have the HP Image Zone software installed on it, see Using Your Camera without Installing the HP Image Zone Software on page 89.
  - If you are using a Macintosh computer, the camera's USB Configuration is set to Disk Drive in the Setup Menu (see USB Configuration on page 83.)
  - If images on the camera are selected for printing or selected for HP Instant Share destinations, make sure the computer is connected to a printer and/or the internet.
- 2 Turn off the camera.

- 3 Your camera came with a special USB cable for connecting the camera to a computer. Connect the larger end of that USB cable to the computer.
- 4 Open the rubber door on the side of the camera and connect the small end of the USB cable to the USB connector on the camera.

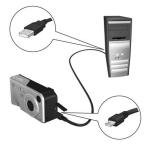

- 5 Turn on the camera. The HP Image Transfer software will launch on your computer. If you have set the software to automatically transfer the images in the camera, the images will automatically transfer to the computer. Otherwise, in the **Transfer Images from Camera/Card** screen, click **Start Transfer**. The images are transferred to the computer, and then if there are any still images that were previously selected for HP **Instant Share** destinations (page 63), those actions are started.
- 6 When the Image Action Summary screen appears on the computer, you can disconnect the camera from the computer.

# Printing Images Directly from the Camera

**NOTE** You can also use the optional HP Photosmart M-series dock to do this task. See the dock User's Manual for instructions.

You can connect the camera directly to any HP Photosmart printer or PictBridge-compatible printer to print images. You can then print either all images in the camera, or just those images you have selected using the HP Instant Share Menu on the camera (see Selecting Images for HP Instant Share Destinations on page 69).

- **NOTE** HP does not support printers from other manufacturers. If your printer will not print, contact the manufacturer of your printer.
- **NOTE** You can only print still images; video clips cannot be printed.
- Check that the printer is turned on. There should be no blinking lights on the printer or error messages displayed about the printer. Load paper into the printer, if needed.
- 2 Connect your camera to the printer.
  - If you are printing directly to an HP printer that does not display the PictBridge logo (see logo on next page), use the special USB cable for connecting the camera directly to an HP printer. Connect the square end of that USB cable to the HP printer.

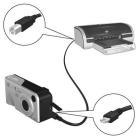

Chapter 5: Transferring and Printing Images

 If you are connecting the camera to a printer displaying the PictBridge logo (see logo on right) from HP or another manufacturer, do the following:

**a.** Make sure the camera's USB Configuration setting is set to Digital Camera (see USB Configuration on page 83).

**b.** Using the USB cable that you would normally connect between the camera and the computer, connect the larger, flat end of the USB cable to the corresponding connector on the PictBridge printer.

- 3 Open the rubber door on the side of the camera and connect the small end of the USB cable to the USB connector on the camera.
- 4 When the camera is connected to the printer, a **Print Setup** menu displays on the camera. If you already selected images to print using the camera **HP Instant Share Menu**, the number of images selected is shown. Otherwise, **Images: ALL** is displayed.

**NOTE** There is a print preview in the lower right-hand corner of the **Print Setup** screen showing the page layout that will be used for printing images. This print preview updates as you change the settings for the **Print Size** and **Paper Size**.

For PictBridge printers only: If default is displayed for the Print Size or Paper Size, then no print preview is shown. The printer will automatically determine the page layout that will be used for printing images.

| Print Setur                                               | ט           |  |
|-----------------------------------------------------------|-------------|--|
| Images:                                                   | 12 selected |  |
| Print Size:                                               | 4"×6"       |  |
| Paper Type:                                               | Photo       |  |
| Paper Size:                                               | 8.5"x11"    |  |
| to edit print selections.     Press OK to begin printing. |             |  |

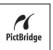

5 If all the settings in the Print Setup menu look correct, press Menu/OK on the camera to begin printing. Or you can change the settings in the Print Setup menu using the arrow keys on the camera, and then follow the instructions on the screen to begin printing.

# Chapter 6: Using the Setup Menu

The **Setup Menu** allows you to adjust a number of camera settings, such as the camera sounds, date and time, and the configuration of the USB or TV connection.

1 To display the Setup Menu, first display any other menu (see Camera Menus on page 22) and then use the ♠ buttons to move to the menu tab for the Setup Menu <.

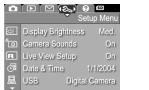

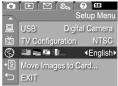

- Use the buttons to scroll through the Setup Menu options.
- 3 Either press the Menu/OK button to select a highlighted option and display its sub-menu, or use the ↓ buttons to change the setting for the highlighted option without going to its sub-menu.
- 4 Within a sub-menu, use the ▲ ▼ buttons and then the Menu/OK button to change the setting for the Setup Menu option.

5 Use one of several ways to exit the Setup Menu. After you have used the Setup Menu, you can navigate to another menu via the menu tabs at the top of the Image Display. You can also select the EXIT menu option and press Menu/ OK. If you want to switch to another camera state, press the appropriate button on the back of the camera.

## **Display Brightness**

This setting allows you to adjust the brightness of the Image Display for the viewing conditions. You can use this setting to increase the brightness for harsh lighting environments, or reduce the brightness to extend battery life.

The default Display Brightness setting is Medium.

- 1 In the Setup Menu (page 79), select Display Brightness.
- 2 In the Display Brightness submenu, highlight the brightness level you prefer for the Image Display. The new setting is applied to the Live View screen behind the menu so you can see the effect the setting will have on the display brightness.

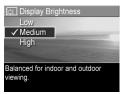

3 Press Menu/OK to save the setting and return to the Setup Menu.

The new setting remains in effect until it is changed again, even when you turn the camera off.

#### **Camera Sounds**

Camera sounds are the sounds that the camera makes when you turn it on, press a button, or take a picture. Camera sounds are not the audio sounds recorded with images or video clips.

The default Camera Sounds setting is On.

- 1 In the Setup Menu (page 79), select Camera Sounds.
- 2 In the Camera Sounds sub-menu, highlight Off or On.
- 3 Press Menu/OK to save the setting and return to the Setup Menu.

The new setting remains in effect until it is changed again, even when you turn the camera off.

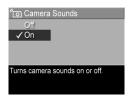

#### Live View at Power On

This setting allows you to have the camera automatically display Live View every time you turn the camera on, or to have the Image Display turned off every time.

The default Live View at Power On setting is Live View On.

- NOTE Setting Live View at Power On to Off can save battery power.
- 1 In the Setup Menu (page 79), select Live View Setup.
- 2 In the Live View at Power On submenu, highlight Live View On or Live View Off.
- 3 Press Menu/OK to save the setting and return to the Setup Menu.

The new setting remains in effect until

it is changed again, even when you turn the camera off.

Chapter 6: Using the Setup Menu

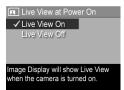

#### Date & Time

This setting allows you to set the date/time format, as well as the current date and time for the camera. This is usually done when you first set up the camera; however, you may need to re-set the date and time when you are travelling to different time zones, after the camera has been without power for an extended time, or if the date and time is incorrect.

**NOTE** The date/time format chosen will be used to display the date information in **Playback**. Also, the format chosen in this setting is what is used in the **Date & Time Imprint** feature (see **Date & Time Imprint** on page 50).

- 1 In the Setup Menu (page 79), select Date & Time.
- 2 In the Date & Time sub-menu, adjust the value of the highlighted selection by using the buttons.

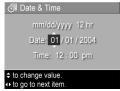

- 3 Press the ◀ ▶ buttons to move to the other selections.
- 4 Repeat steps 2 and 3 until the correct date/time format, date, and time are set.
- 5 Press Menu/OK to save the setting and return to the Setup Menu.

The date/time format setting remains in effect until it is changed again, even when you turn the camera off. The date and time settings also remain current as long as the camera batteries that are installed have a charge, or the camera is connected to an optional HP AC power adapter.

## **USB** Configuration

This setting determines how the camera is recognized when connected to a computer.

- 1 In the Setup Menu (page 79), select USB.
- 2 In the USB Configuration sub-menu, highlight one of these two choices:

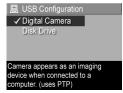

- Digital Camera—Causes the computer to recognize the camera as a digital camera using the Picture Transfer Protocol (PTP) standard. This is the default setting on the camera.
- Disk Drive—Causes the computer to recognize the camera as a disk drive using the Mass Storage Device Class (MSDC) standard. Use this setting to transfer images to a computer that does not have the HP Image Zone software installed on it (see Transferring Images to a Computer without HP Image Zone Software on page 90). This setting may be unavailable with a Windows 98 computer that does not have the HP Image Zone software installed on it.
- 3 Press Menu/OK to save the setting and return to the Setup Menu.

The new setting remains in effect until it is changed again, even when you turn the camera off.

#### HP Photosmart M305/M307 User's Manual

#### **TV Configuration**

This setting allows you to set the format of the video signal for displaying camera images on a television (TV) that is connected to the camera with an optional HP Photosmart M-series camera dock.

The default **TV Configuration** setting depends on the language that you selected when you turned on the camera for the first time.

- 1 In the Setup Menu (page 79), select TV Configuration.
- 2 In the TV Configuration sub-menu, highlight one of these two choices:
  - NTSC—This format is used primarily in North America and Japan. This is the default setting on the camera.

| 茵 TV Configuration                 |
|------------------------------------|
| ✓ NTSC                             |
| PAL                                |
|                                    |
|                                    |
| North American television standard |
|                                    |
|                                    |

- PAL—This format is used primarily in Europe.
- 3 Press Menu/OK to save the setting and return to the Setup Menu.

The new setting remains in effect until it is changed again, even when you turn the camera off.

For more information on connecting the camera to a TV, see the dock User's Manual.

### Language

This setting allows you to set the language used in the camera interface, such as the text in menus.

- 1 In the Setup Menu (page 79), select
- 2 In the Language sub-menu, highlight the language you want to use.
- 3 Press Menu/OK to save the setting and return to the Setup Menu.

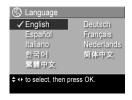

The new setting remains in effect until it is changed again, even when you turn the camera off.

#### **Move Images to Card**

The Move Images to Card... option is available in the Setup Menu if an optional memory card is installed in the camera and the internal memory contains at least one image.

In the Setup Menu (page 79), if you press Menu/OK when the Move Images to Card... option is highlighted and there is room on the memory card, a confirmation screen appears explaining that there is enough room to move all internal files to the memory card. If only some of the images will fit, then a confirmation screen appears explaining how many images in internal memory can be moved to the memory card. If no images can be moved to the memory card, then the screen displays CARD FULL.

During the move, a progress bar is shown. All of the images that are successfully moved to the memory card are then deleted from the camera's internal memory. When the move is complete, you return to the **Setup Menu**.

Chapter 6: Using the Setup Menu

# Chapter 7: Troubleshooting and Support

This chapter contains information on the following topics:

- Resetting the camera (page 88)
- Using the camera without installing the HP Image Zone software (page 89)
- Cleaning the camera lens (page 94)
- Possible problems, causes, and solutions (page 95)
- Error messages on the camera (page 109)
- Error messages on the computer (page 119)
- How to get assistance from HP (page 122)
- NOTE For more information about solutions to problems mentioned here, as well as any other issues you might have with your camera or the HP Image Zone software, see the HP Customer Support website: www.hp.com/ support

## **Resetting the Camera**

If your camera does not respond when you press any buttons, try resetting the camera as follows:

- 1 Turn off the camera.
- 2 If you have an optional memory card installed, remove it. (Although removing an optional memory card is not necessary for performing the reset, it eliminates the memory card as a possible cause of the problem.)
- 3 Reset the camera by removing power from it as follows:
  - If you are powering the camera with only batteries, open the Battery/Memory card door and remove both batteries for approximately 5 seconds.
  - If you are using only an optional HP AC power adapter to power the camera, disconnect it from the camera for at least 5 seconds.
  - If you are using both batteries and the HP AC power adapter, remove both for at least 5 seconds.
- 4 Reinsert the optional memory card (if you have one). Then reinsert the batteries and close the Battery/Memory card door, and/or reconnect the HP AC power adapter to the camera. You may now use the camera again.

#### Using Your Camera without Installing the HP Image Zone Software

If you do not, or cannot, install the HP Image Zone software on your computer for some reason (such as there is not enough RAM in your computer, or your computer is not running a supported operating system), you can still use your camera to take pictures and video clips. However, some of the things you can do with the camera will be affected:

- The HP Instant Share feature depends on the HP Image Zone software, so if the software is not installed on your computer, you will not be able to use the HP Instant Share feature on the camera.
- Images you have marked for printing using the HP Instant Share Menu on the camera will not automatically print out when the camera is connected to the computer. However, this feature will still work in the following scenarios:
  - When you connect the camera directly to a printer.
  - If your printer has a memory card slot in it, and if you are using a memory card in your camera, you can simply remove the memory card from the camera and insert it in the memory card slot in the printer.
- The process for transferring images and video clips from the camera to your computer will be different, since normally the HP Image Zone software handles this task. See the following section for details.

# Transferring Images to a Computer without HP Image Zone Software

**NOTE** If you have a Windows Me, 2000, or XP system, or a Mac OS X system, you do not need to read this section. Simply connect the camera to your computer with the USB cable, and the operating system will launch a program to help you transfer images.

If you do not, or cannot, install HP Image Zone on your computer, there are two ways to transfer images from your camera to the computer: using a memory card reader, or configuring the camera as a disk drive.

#### Using a Memory Card Reader

If you are using a memory card in your camera, you can simply remove it from the camera and put it in a memory card reader (purchased separately). The memory card reader acts just like a floppy disk drive or CD-ROM drive. In addition, some computers and HP Photosmart printers have memory card slots built into them, and you can use these memory card slots as you would use a regular memory card reader to save images to the computer.

#### Transferring Images to a Windows Computer

- 1 Remove the memory card from your camera and insert it into the memory card reader (or the memory card slot in your computer or printer).
- 2 Right-click on the My Computer icon on your desktop, then select Explore from the menu.
- 3 A screen appears that shows a list of disk drives under My Computer. The memory card shows up as a removable disk drive called either HP\_M305 or HP\_M307. Click on the + sign just to the left of the removable disk.

- 4 Two directories (folders) appear under the removable disk. Click on the + sign next to the folder called DCIM, and a subdirectory should appear. When you click on the subdirectory under DCIM, the list of your images should appear on the right side of the Explorer screen.
- 5 Select all the images (in the Edit pull-down menu click on Select All), then copy them (in the Edit menu click on Copy).
- 6 Click on the Local Disk under My Computer. You are now working in your computer's hard disk drive.
- 7 Create a new folder under Local Disk (go to the File pulldown menu and click on New, then click on Folder. A folder called New Folder appears in the right side of the Explorer screen). While the text of this new folder is highlighted, you can type in a new name (for example, Pictures). To change the name of the folder later, you can simply right-click on the folder name, choose **Rename** from the menu that appears, then type in the new name.
- 8 Click on the new folder you just created, then go to the Edit pull-down menu and click on Paste.
- **9** The images you copied in step 5 are pasted into this new folder on your computer's hard drive. To verify that the images were successfully transferred from the memory card, click on the new folder. You should see the same list of files in that folder that you saw when you looked at them on the memory card (step 4).
- **10**When you have verified that the images were successfully transferred from the memory card to your computer, put the card back in your camera. To free up space on the card, you can either delete the images or format the card (under the **Delete** option in the **Playback Menu** in the camera).

Transferring Images to a Macintosh Computer

- 1 Remove the memory card from your camera and insert it into the memory card reader (or the memory card slot in your computer or printer).
- 2 Depending on the configuration and/or version of the Mac OS X operating system you are running, either an application called Image Capture or one called iPhoto will launch automatically and guide you through the process of transferring images from your camera to your computer.
  - If the Image Capture application is launched, click on either the Download Some or Download All button to transfer the images to your computer. By default, the images will be put in the Pictures or Movies folder (depending on which kind of file they are).
  - If the iPhoto application is launched, click on the **Import** button to transfer the images to your computer. The images will be stored in the iPhoto application. So to access the images later, simply run iPhoto.
  - If no application launches automatically or if you want to copy the images manually, look on the desktop for a disk drive icon which represents the memory card, then copy the images from there to your local hard drive. For more information about how to copy files, visit Mac help, the help system included with your computer.

#### Configuring the Camera as a Disk Drive

This method sets up your camera to function as a disk drive when it is connected to your computer.

- **NOTE** This method may be unavailable with Windows 98 computers.
- 1 Set your camera to **Disk Drive** mode (you only need to do this step once):

**a.** Turn the camera on, then press the Menu/OK button to display the Capture Menu.

**b.** Use the **b** button to navigate to the **Setup Menu**

d. Use the - button to select Disk Drive, and then press Menu/OK.

e. Use the - button to highlight EXIT, and then press Menu/OK.

- 2 When you have set your camera to Disk Drive mode, connect the camera to your computer using the USB cable.
- 3 At this point, the process for transferring images is the same as described in the section Using a Memory Card Reader on page 90. On Windows computers, the camera will appear as a removable disk in the Windows Explorer screen. On Macintosh computers, either the Image Capture or iPhoto application will launch automatically.
- 4 When you have finished transferring images from the camera to the computer, simply disconnect the camera from the computer. If your computer is running Windows 2000 or XP, you may get an "Unsafe Removal" warning upon disconnecting the camera. You can disregard this warning.

**NOTE** On Macintosh computers, if either Image Capture or iPhoto do not launch automatically, look on the desktop for a disk drive icon with the label HP\_M305 or HP\_M307. For more information about how to copy files, visit Mac help, the help system included with your computer.

## **Cleaning the Camera Lens**

Do the following to remove lubricant that has seeped from the lens wink mechanism onto the camera lens, as well as fingerprints, dust, and so forth that have accumulated on the lens. To clean the lens, you will need standard lens cleaning paper commonly available at photo-specialty stores, as well as a cotton swab.

- 1 Turn the camera on to open the lens wink mechanism and to extend the lens.
- **2** Wrap the lens cleaning paper around the end of the cotton swab.
- **3** Using the cotton swab with the lens paper, wipe the lens clean using a circular motion.

When handling the camera after cleaning the lens, use care not to press on the wink mechanism cover when the lens is in the retracted position because this may cause lubricant to seep from the wink mechanism onto the lens.

#### **Problems and Solutions**

| Problem                            | Possible cause                                                                                                    | Solution                                                                                                    |
|------------------------------------|----------------------------------------------------------------------------------------------------|----------------------------------------------------------------------------------------------------|
| The camera<br>does not<br>turn on. | The batteries<br>either are<br>functioning<br>incorrectly, are<br>dead, are<br>installed<br>incorrectly, are<br>missing, or are<br>the wrong type.  | <ul> <li>Ensure that the batteries are<br/>installed correctly (see page 10)</li> <li>Do not use ordinary alkaline<br/>batteries. For best results, use</li> </ul> |
|                                    | If you are using<br>an optional<br>HP AC power<br>adapter, it is<br>not connected<br>to the camera,<br>or is not<br>plugged into a<br>power outlet. | Ensure that the HP AC power<br>adapter is connected to the<br>camera and is plugged into a<br>working electrical outlet.                                           |
|                                    | The optional<br>HP AC power<br>adapter is not<br>functioning<br>correctly.                                                                          | Ensure that the HP AC power<br>adapter is not damaged and is<br>plugged into a working electrical<br>outlet.                                                       |

| Problem                                                                                         | Possible cause                                                                                | Solution                                                                                                    |
|-------------------------------------------------------------------------------------------------|-----------------------------------------------------------------------------------------------|----------------------------------------------------------------------------------------------------|
| The camera<br>does not<br>turn on<br>(continued).                                               | The optional<br>memory card is<br>not a supported<br>card or is<br>corrupted.                 | Ensure that the memory card is<br>the proper type for your camera<br>(see <b>Storage</b> on page 145). If the<br>card is the proper type, remove<br>the memory card and see if you<br>can turn on the camera. If you<br>can turn on the camera with the<br>memory card removed, then the<br>card is probably corrupted.<br>Replace the memory card. |
|                                                                                                 | The camera<br>has stopped<br>operating.                                                       | Reset the camera (see <b>Resetting</b><br>the Camera on page 88).                                                                                                    |
| The Power<br>light is on but<br>my camera<br>seems "stuck"<br>and won't<br>operate<br>properly. | While the<br>camera was<br>running, the<br>power was cut<br>off then<br>reapplied<br>quickly. | Reset the camera (see <b>Resetting</b><br><b>the Camera</b> on page 88).                                                                                                    |

| Problem                                                             | Possible cause                                                                                                    | Solution                                                                                                    |
|---------------------------------------------------------------------|----------------------------------------------------------------------------------------------------|----------------------------------------------------------------------------------------------------|
| I have to<br>replace or<br>recharge the<br>batteries<br>frequently. | Extended<br>Image Display<br>use for Live<br>View or video<br>recording,<br>excessive flash<br>use, and<br>excessive<br>zooming<br>consume a lot<br>of battery<br>power. | See <b>Extending Battery Life</b> on page 130.                                                                                                    |
|                                                                     | The NiMH<br>batteries you<br>are using were<br>recharged<br>incorrectly, or<br>have drained<br>on their own<br>because they<br>have not been<br>used lately.             | NiMH batteries are not fully<br>charged when new, and they<br>discharge over time whether or<br>not they are installed in a<br>camera. Batteries that are new or<br>have not been charged recently<br>must be recharged to reach full<br>capacity (see <b>Recharging NiMH</b><br><b>Batteries</b> on page 134). |

| Problem                                     | Possible cause                                             | Solution                                                                                                    |
|---------------------------------------------|------------------------------------------------------------|----------------------------------------------------------------------------------------------------|
| The camera<br>batteries will<br>not charge. | Rechargeable<br>batteries are<br>not inserted.             | Install NiMH batteries. Lithium batteries cannot be recharged.                                                                                                    |
|                                             | Batteries are<br>already<br>charged.                       | Battery charging will not start if<br>the NiMH batteries were recently<br>charged. Try charging them<br>again after they have drained<br>awhile.                                                                                                    |
|                                             | The wrong AC<br>power adapter<br>is being used.            | Use only the HP AC power<br>adapter approved for use with<br>this camera (see <b>Appendix B:</b><br><b>Purchasing Camera Accessories</b><br>on page 139).                                                                                                    |
|                                             | Battery voltage<br>is too low for<br>charging to<br>start. | The camera will not attempt to<br>charge NiMH batteries that may<br>be damaged or over-discharged.<br>Remove the batteries from the<br>camera and charge them in the<br>optional HP Photosmart Quick<br>Recharger for M-series cameras<br>(purchased separately), then try<br>them in the camera again. If this<br>does not work, it is likely that one<br>or both of the batteries are bad.<br>Purchase new NiMH batteries<br>and try again. |

| Problem                                                    | Possible cause                                                                | Solution                                                                                                    |
|------------------------------------------------------------|-------------------------------------------------------------------------------|----------------------------------------------------------------------------------------------------|
| The camera<br>batteries will<br>not charge<br>(continued). | The batteries<br>are damaged<br>or bad.                                       | NiMH batteries degrade over<br>time and can fail. If the camera<br>detects a problem with the<br>batteries, it will not start charging<br>or will stop charging prematurely.<br>Purchase new batteries.                                                                                                    |
|                                                            | Batteries are<br>not inserted<br>correctly.                                   | Ensure that the batteries are inserted correctly (see page 10).                                                                                                    |
| The camera<br>does not<br>respond                          | The camera is<br>turned off or<br>has shut down.                              | Turn on the camera, or turn it off and then on again.                                                                                                    |
| when I press<br>a button.                                  | The camera is<br>connected to a<br>computer.                                  | Most of the camera buttons do<br>not respond when the camera is<br>connected to a computer. If they<br>respond, it is only to turn the<br>Image Display on if it is off, or, in<br>some cases, turn the Image<br>Display off if it is on.                                                                                                    |
|                                                            | The batteries are drained.                                                    | Replace or recharge the batteries.                                                                                                    |
|                                                            | The optional<br>memory card is<br>not a supported<br>card or is<br>corrupted. | Ensure that the memory card is<br>the proper type for your camera<br>(see <b>Storage</b> on page 145). If the<br>card is the proper type, turn off<br>the camera, remove the memory<br>card, turn on the camera, and see<br>if the camera responds when you<br>press a button. If so, then the card<br>is probably corrupted. Replace<br>the memory card. |

| Problem                                                                       | Possible cause                                                          | Solution                                                                                                    |
|-------------------------------------------------------------------------------|-------------------------------------------------------------------------|----------------------------------------------------------------------------------------------------|
| The camera<br>does not<br>respond<br>when I press<br>a button<br>(continued). | The camera<br>has stopped<br>operating.                                 | Reset the camera (see <b>Resetting</b><br>the Camera on page 88).                                                                                                    |
| A long delay<br>occurs<br>between<br>pressing the                             | The camera<br>needs time to<br>lock focus and<br>exposure.              | Use Focus Lock (see page 34).                                                                                                    |
| Shutter button<br>and the<br>camera<br>taking a<br>picture.                   | The scene is<br>dark and the<br>camera is<br>taking a long<br>exposure. | <ul> <li>Use the flash.</li> <li>If using flash is not possible, then use a tripod to keep the camera steady during the long exposure time.</li> </ul>                                                   |
|                                                                               | The camera is<br>using a flash<br>setting with<br>red-eye<br>reduction. | It will take longer to take a picture<br>with red-eye reduction. The<br>shutter is delayed because of the<br>additional flashes. In turn, make<br>sure your subjects wait for the<br>additional flashes. |

| Problem                                                                            | Possible cause                                                                                                   | Solution                                                                                                    |
|------------------------------------------------------------------------------------|----------------------------------------------------------------------------------------------------|----------------------------------------------------------------------------------------------------|
| The camera<br>does not take<br>a picture<br>when I press<br>the Shutter<br>button. | You did not<br>press the<br><b>Shutter</b> button<br>hard enough.                                                | Press the Shutter button all the way down.                                                                                                    |
|                                                                                    | The internal<br>memory or the<br>optional<br>memory card<br>that is installed<br>is full.                        | Transfer images from the camera<br>to your computer, then delete all<br>images in internal memory or on<br>the memory card (see <b>Delete</b> on<br>page 60). Or replace the card<br>with a new one.       |
|                                                                                    | The optional<br>memory card<br>that is installed<br>is locked.                                                   | With the camera turned off,<br>remove the memory card and<br>switch the locking tab on the card<br>to the unlocked position.                                                                               |
|                                                                                    | The flash is<br>recharging.                                                                                      | Wait until the flash has recharged before taking another picture.                                                                                                    |
|                                                                                    | The camera is<br>set to the Macro<br>w shooting<br>mode and<br>cannot take a<br>picture until it<br>finds focus. | <ul> <li>Re-focus the camera (try using Focus Lock; see page 34).</li> <li>Make sure the subject of the picture is within the Macro (close-up) range (see Using the Shooting Modes on page 38).</li> </ul> |
|                                                                                    | The camera is<br>still saving the<br>last picture<br>you took.                                                   | Wait a few seconds for the<br>camera to finish processing the<br>last image before taking another<br>picture.                                                                                              |

| Problem                                                                                   | Possible cause                                                                                                    | Solution                                                                                                    |
|-------------------------------------------------------------------------------------------|----------------------------------------------------------------------------------------------------|----------------------------------------------------------------------------------------------------|
| My image is<br>blurry.<br>The light is low<br>and the flash<br>is set to<br>Flash Off (). | In dim light, the camera requires<br>a longer exposure. Use a tripod<br>to hold the camera steady,<br>improve lighting conditions, or set<br>the flash to Flash On 4 (see<br>Setting the Flash on page 36). |                                                                                                    |
|                                                                                           | The camera<br>should have<br>been set to the<br>Macro &<br>shooting mode.                                                                                                    | Set the camera to the Macro <b>W</b> ,<br>shooting mode and try taking the<br>picture again (see Using the<br>Shooting Modes on page 38).                                                                                           |
|                                                                                           | You moved the<br>camera while<br>you took the<br>picture.                                                                                                    | Hold the camera steady as you<br>press the Shutter button or use<br>a tripod. Watch for the M icon in<br>the Image Display (this means<br>that it is almost impossible to hold<br>the camera steady, and you must<br>use a tripod). |
|                                                                                           | The camera<br>focused on the<br>wrong thing, or<br>was unable to<br>focus.                                                                                                    | <ul> <li>Make sure the focus brackets<br/>turn green before taking the<br/>picture (see Focusing the<br/>Camera on page 31).</li> <li>Use Focus Lock (see page 34).</li> </ul>                                                      |

| Problem                    | Possible cause                                                                                   | Solution                                                                                                    |
|----------------------------|--------------------------------------------------------------------------------------------------|----------------------------------------------------------------------------------------------------|
| My image is<br>too bright. | The flash<br>provided too<br>much light.                                                         | <ul> <li>Turn the flash off (see Setting the Flash on page 36).</li> <li>Move back from the subject and use the zoom to get the same framing.</li> </ul>                                                                        |
|                            | A natural or<br>artificial source<br>other than the<br>flash provided<br>too much light.         | <ul> <li>Try taking the picture from a different angle.</li> <li>Avoid pointing the camera directly toward a bright light or reflective surface on a sunny day.</li> <li>Decrease the EV Compensation (see page 44).</li> </ul> |
|                            | The scene had<br>many dark<br>objects, such as<br>a black dog on<br>a black couch.               | Decrease the EV Compensation (see page 44).                                                                                                    |
|                            | The Image<br>Display is set<br>for outdoor<br>display,<br>making images<br>appear too<br>bright. | Change the <b>Display Brightness</b> in<br>the <b>Setup Menu</b> for more accurate<br>brightness on the Image Display.<br>(see page 80).                                                                                        |
|                            | You used EV<br>Compensation<br>when you<br>should not<br>have.                                   | Set <b>EV Compensation</b> to 0.0 (see page 44).                                                                                                    |

| Problem                  | Possible cause                                                                      | Solution                                                                                                    |
|--------------------------|-------------------------------------------------------------------------------------|----------------------------------------------------------------------------------------------------|
| My image is<br>too dark. | There was not<br>enough light.                                                      | <ul> <li>Wait for natural lighting conditions to improve.</li> <li>Add indirect lighting.</li> <li>Use the flash (see page 36).</li> <li>Increase the EV Compensation (see page 44).</li> </ul>           |
|                          | The flash was<br>on, but the<br>subject was too<br>far away.                        | Make sure your subject is within<br>the flash working distance (see<br>page 144). If so, try using the<br>Flash Off (s) setting (see<br>page 36), which will require a<br>longer exposure (use a tripod). |
|                          | A light is<br>behind the<br>subject.                                                | <ul> <li>Use the Flash On 4 setting (see page 36) to brighten the subject.</li> <li>Increase the EV Compensation (see page 44).</li> </ul>                                                                |
|                          | Your finger<br>blocked the<br>flash.                                                | Be sure to move your fingers<br>away from the flash when you<br>take a picture.                                                                                                    |
|                          | The scene had<br>many light-<br>colored objects,<br>such as a white<br>dog in snow. | Increase the EV Compensation (see page 44).                                                                                                    |

| Problem                | Possible cause                                                                                                    | Solution                                                                                                    |
|------------------------|----------------------------------------------------------------------------------------------------|----------------------------------------------------------------------------------------------------|
| My image is<br>grainy. | The camera<br>was too warm<br>when the<br>picture was<br>taken. The<br>camera may<br>have been on<br>for a long time<br>or had been<br>stored in a hot<br>location. | This effect, which can happen on<br>all digital cameras, is probably<br>not noticeable in most images.<br>The effect will diminish as the<br>camera cools. For best image<br>quality, avoid storing the camera<br>in very hot locations. If the<br>camera is warm after using it for<br>a long time, consider turning off<br>the Image Display to minimize<br>heating. As with all electronic<br>devices, avoid leaving the camera<br>in very hot locations, such as the<br>dashboard of a car in the sun. |
|                        | The <b>ISO Speed</b><br>setting was too<br>high.                                                                                                    | Use a lower ISO Speed setting (see page 49).                                                                                                    |
|                        | The image<br>compression of<br>the <b>Image</b><br>Quality setting<br>(3MP, 1MP, or<br>VGA) was too<br>high.                                                        | Use the <b>3MP Best Image Quality</b><br>setting, which has the lowest<br>image compression (see<br>page 45).                                                                                                    |
|                        | There was not<br>enough light.                                                                                                    | <ul> <li>Wait for natural lighting<br/>conditions to improve.</li> <li>Add indirect lighting.</li> <li>Use the flash (see page 36).</li> </ul>                                                                                                    |

| Problem                                                                          | Possible cause                                                                                                    | Solution                                                                                                    |
|----------------------------------------------------------------------------------|----------------------------------------------------------------------------------------------------|----------------------------------------------------------------------------------------------------|
| The wrong<br>date and/or<br>time is<br>shown.                                    | The date and/<br>or time was set<br>incorrectly or<br>the time zone<br>has changed.                                                                                                    | Reset the date and time by using<br>the <b>Date &amp; Time</b> option in the<br><b>Setup Menu</b> (see page 82).                                                                                                    |
|                                                                                  | The batteries<br>were drained<br>or were<br>removed from<br>the camera for<br>too long.                                                                                                    | The date and time will be<br>maintained for about 10 minutes<br>without charged batteries<br>installed. Reset the date and time<br>by using the <b>Date &amp; Time</b> option<br>in the <b>Setup Menu</b> (see page 82). |
| The camera<br>responds very<br>sluggishly<br>when trying<br>to review<br>images. | A slow optional<br>memory card<br>that is installed<br>or too many<br>images on the<br>card can affect<br>actions like<br>scrolling<br>through<br>images,<br>magnifying,<br>deleting, etc. | See <b>Storage</b> on page 145 and<br><b>Memory Capacity</b> on page 148<br>for tips about memory cards.                                                                                                    |

| Problem                                                   | Possible cause                                                                                                    | Solution                                                                                                    |
|-----------------------------------------------------------|----------------------------------------------------------------------------------------------------|----------------------------------------------------------------------------------------------------|
| The camera<br>gets warm (or<br>even hot) to<br>the touch. | You are using<br>the optional<br>HP AC power<br>adapter to<br>power the<br>camera or to<br>charge the<br>batteries in the<br>camera, or you<br>have been<br>using the<br>camera for a<br>prolonged<br>period of time<br>(15 minutes or<br>longer). | This is normal. However, if<br>anything seems out of the<br>ordinary, turn off the camera,<br>unplug the camera from the<br>HP AC power adapter, and allow<br>the camera to cool. Then examine<br>the camera and the batteries for<br>signs of possible damage. |

| Problem                                                                                 | Possible cause                                                                                    | Solution                                                                                                    |
|-----------------------------------------------------------------------------------------|---------------------------------------------------------------------------------------------------|----------------------------------------------------------------------------------------------------|
| l cannot<br>unload<br>images from<br>the camera to<br>my computer.                      | The HP Image<br>Zone software<br>is not installed<br>on the<br>computer.                          | Either install the HP Image Zone<br>software (see Installing the<br>Software on page 14), or see<br>Using Your Camera without<br>Installing the HP Image Zone<br>Software on page 89. |
|                                                                                         | The computer is<br>unable to<br>understand the<br>Picture Transfer<br>Protocol (PTP)<br>standard. | Set your camera to Disk Drive<br>mode (see Configuring the<br>Camera as a Disk Drive on<br>page 93).                                                                                  |
| I am having a<br>problem<br>installing or<br>using the<br>HP Image<br>Zone<br>software. |                                                                                                   | Refer to the HP Customer Support<br>website: www.hp.com/support                                                                                                    |

## **Error Messages on the Camera**

| Message                                               | Possible cause                                                                                                    | Solution                                                                                                    |
|-------------------------------------------------------|----------------------------------------------------------------------------------------------------|----------------------------------------------------------------------------------------------------|
| BATTERIES<br>DEPLETED.<br>Camera is<br>shutting down. | Battery power is<br>too low to<br>continue<br>operation.                                                                                                    | Replace or recharge the<br>batteries, or use an<br>optional HP AC power<br>adapter.                                                                                                    |
| Batteries are<br>defective                            | Batteries are<br>shorted or<br>severely<br>overdischarged.                                                                                                    | Purchase new batteries.<br>(See Appendix B:<br>Purchasing Camera<br>Accessories on<br>page 139).                                                                                                    |
| Batteries cannot<br>be charged                        | Either an error<br>occurred during<br>charging, an AC<br>power disruption<br>occurred during<br>charging, the<br>wrong AC power<br>adapter is being<br>used, batteries<br>are over-<br>discharged,<br>batteries are<br>defective, or no<br>batteries are<br>installed in the<br>camera. | Retry charging the<br>batteries a couple of times.<br>If that fails, try charging<br>the batteries in an external<br>charger. If the batteries still<br>will not charge, purchase<br>new batteries and try<br>again. (See <b>Appendix B:</b><br><b>Purchasing Camera</b><br><b>Accessories</b> on<br>page 139). |
| UNSUPPORTED<br>CARD                                   | The optional<br>memory card that<br>is installed in the<br>memory slot is<br>not a supported<br>memory card.                                                                                                    | Ensure that the memory<br>card is the proper type for<br>your camera. (See <b>Storage</b><br>on page 145.)                                                                                                    |

| Message                                                                  | Possible cause                                                                                                    | Solution                                                                                                    |
|--------------------------------------------------------------------------|----------------------------------------------------------------------------------------------------|----------------------------------------------------------------------------------------------------|
| CARD IS<br>UNFORMATTED<br>Press OK to<br>format card                     | The optional<br>memory card that<br>is installed needs<br>to be formatted.                                                             | Format the memory card<br>by following the<br>instructions on the Image<br>Display (or remove the<br>card from the camera if<br>you do not want it to be<br>formatted).                                                         |
| CARD HAS<br>WRONG<br>FORMAT<br>Press OK to<br>format card                | The optional<br>memory card that<br>is installed is<br>formatted for a<br>different device,<br>such as an MP3<br>player.               | Re-format the memory<br>card by following the<br>instructions on the Image<br>Display (or remove the<br>card from the camera if<br>you do not want it to be<br>re-formatted).                                                   |
| Unable to Format<br>Try Again                                            | The optional<br>memory card that<br>is installed is<br>corrupted.                                                                      | Replace the memory card,<br>or if you have a memory<br>card reader, try formatting<br>the card on your<br>computer. See your card<br>reader documentation for<br>instructions.                                                  |
| The card is<br>locked. Please<br>remove the card<br>from your<br>camera. | When trying to<br>configure your<br><b>HP Instant Share</b><br>menu, the<br>optional memory<br>card that is<br>installed is<br>locked. | With the camera turned<br>off, simply remove the<br>memory card from the<br>camera and continue the<br><b>HP Instant Share</b> task, or<br>switch the locking tab on<br>the card to the unlocked<br>position before continuing. |

| Message                                                                     | Possible cause                                                                                                    | Solution                                                                                                    |
|-----------------------------------------------------------------------------|----------------------------------------------------------------------------------------------------|----------------------------------------------------------------------------------------------------|
| CARD LOCKED                                                                 | The optional<br>memory card that<br>is installed is<br>locked.                                                                                                    | With the camera turned<br>off, remove the memory<br>card from the camera and<br>switch the locking tab on<br>the card to the unlocked<br>position.                                                                                                    |
| MEMORY FULL<br>or<br>CARD FULL                                              | There is<br>insufficient room<br>to save more<br>images in<br>internal memory<br>or on the optional<br>memory card that<br>is installed.                                                                                                   | Transfer images from the<br>camera to your computer,<br>then delete all images in<br>internal memory or on the<br>memory card (see <b>Delete</b><br>on page 60). Or replace<br>the card with a new one.                                                                                                    |
| Memory full.<br>or<br>Card full. Camera<br>cannot save<br>Share selections. | Internal memory<br>or the optional<br>memory card is<br>full, preventing<br><b>HP Instant Share</b><br>destinations from<br>being saved to<br>the camera, or<br>preventing<br>images from<br>being marked for<br><b>HP Instant Share</b> . | Transfer images from the<br>camera to your computer,<br>then delete all images in<br>internal memory or on the<br>memory card (see <b>Delete</b><br>on page 60). Then set up<br>the <b>HP Instant Share</b><br>destinations again (see<br><b>Setting Up Destinations in</b><br><b>the HP Instant Share Menu</b><br>on page 65). |
| Memory/card too<br>full to record<br>audio.                                 | There is<br>insufficient room<br>to record more<br>than 3 seconds of<br>audio.                                                                                                    | Transfer images from the<br>camera to your computer,<br>then delete all images in<br>internal memory or on the<br>memory card (see <b>Delete</b><br>on page 60). Or replace<br>the card with a new one.                                                                                                    |

| Message                                               | Possible cause                                                                                                    | Solution                                                                                                    |
|-------------------------------------------------------|----------------------------------------------------------------------------------------------------|----------------------------------------------------------------------------------------------------|
| Insufficient space<br>on card to<br>complete request. | There is<br>insufficient room<br>in internal<br>memory or on the<br>optional memory<br>card to rotate the<br>image.                                           | Transfer images from the<br>camera to your computer,<br>then delete all images in<br>internal memory or on the<br>memory card (see <b>Delete</b><br>on page 60). Then rotate<br>the image using your<br>computer.                                                                                                    |
|                                                       | The image is too<br>big to rotate or<br>magnify.                                                                                                    | The image probably came<br>from another camera.<br>Transfer the image from<br>the camera to your<br>computer, then rotate or<br>magnify the image using<br>your computer.                                                                                                    |
| CARD IS<br>UNREADABLE                                 | The camera is<br>having trouble<br>reading the<br>optional memory<br>card that is<br>installed. The<br>card may be<br>corrupted or an<br>unsupported<br>type. | <ul> <li>Try turning the camera off and then back on.</li> <li>Ensure that the memory card is the proper type for your camera (see Storage on page 145). If the memory card is the proper type, try reformatting the card using the Format option in the Delete sub-menu of the Playback Menu (see Delete on page 60). If it will not format, it is probably corrupted. Replace the memory card.</li> </ul> |

| Message            | Possible cause                                                                                      | Solution                                                                                                    |
|--------------------|----------------------------------------------------------------------------------------------------|----------------------------------------------------------------------------------------------------|
| PROCESSING         | The camera is<br>processing data,<br>such as saving<br>the last picture<br>you took.                | Wait a few seconds for the<br>camera to finish<br>processing before taking<br>another picture or pressing<br>another button.                                                                                                |
| CHARGING<br>FLASH  | The camera is<br>recharging the<br>flash.                                                           | It takes longer to charge<br>the flash when the battery<br>is low. If you see this<br>message a lot, you may<br>need to replace or<br>recharge the battery.                                                                 |
| FOCUS TOO FAR      | The focus                                                                                           | <ul> <li>Change the shooting</li> </ul>                                                                                                    |
| and blinking 🕊     | distance is<br>beyond where the<br>camera can focus<br>in the <b>Macro *</b><br>shooting mode.      | <ul> <li>mode (see Using the<br/>Shooting Modes on<br/>page 38).</li> <li>Move closer to the<br/>subject, within the range<br/>of the Macro shooting<br/>mode (see Using the<br/>Shooting Modes on<br/>page 38).</li> </ul> |
| FOCUS TOO<br>CLOSE | The focus<br>distance is closer<br>than the camera<br>can focus in the<br>Macro &<br>shooting mode. | Move farther away from<br>the subject, within <b>Macro</b><br>range (see page 38).                                                                                                    |

| Message                              | Possible cause                                                                                                    | Solution                                                                                                    |
|--------------------------------------|----------------------------------------------------------------------------------------------------|----------------------------------------------------------------------------------------------------|
| Blinking 📽                           | The focus<br>distance is closer<br>than the camera<br>can focus without<br>being in the<br>Macro &<br>shooting mode. | Set the camera to<br>Macro 📽 shooting mode<br>or move farther away.                                                                                                 |
| UNABLE TO<br>FOCUS and<br>blinking 📽 | The camera<br>cannot find focus<br>in the Macro S<br>shooting mode,<br>possibly due to<br>low contrast.              | <ul> <li>Use Focus Lock (see page 34). Point at a part of the scene that is brighter.</li> <li>Make sure the camera is within Macro range (see page 38).</li> </ul> |
| Low Light -<br>Unable to<br>Focus    | The scene is too<br>dark and the<br>camera cannot<br>focus in Macro<br>\$\$ shooting<br>mode.                        | <ul> <li>Add an external light source.</li> <li>Use Focus Lock (see page 34). Point at a part of the scene that is brighter.</li> </ul>                             |
| رشیالی<br>(camera shake<br>warning)  | The light is low<br>and the image is<br>likely to be blurry<br>due to the long<br>exposure<br>required.              | Use the flash (see <b>Setting</b><br><b>the Flash</b> on page 36), or<br>use a tripod.                                                                              |

| Message                                              | Possible cause                                                                                                    | Solution                                                                                                    |
|------------------------------------------------------|----------------------------------------------------------------------------------------------------|----------------------------------------------------------------------------------------------------|
| ERROR SAVING<br>IMAGE<br>or<br>ERROR SAVING<br>VIDEO | The optional<br>memory card that<br>is installed was<br>removed before<br>the camera<br>finished writing to<br>the card or was<br>half-locked. | <ul> <li>Always wait until the<br/>Memory light stops<br/>blinking before removing<br/>the memory card from<br/>the camera.</li> <li>With the camera turned<br/>off, remove the memory<br/>card and check to see if<br/>the locking tab on the<br/>edge of the card is fully<br/>in the unlocked position.</li> </ul> |
| Cannot display<br>image                              | The image was<br>taken with<br>another camera<br>or the image file<br>was corrupted<br>when the camera<br>was shut down<br>improperly.         | <ul> <li>The image may still be okay. Transfer the image to your computer and try opening it with the HP Image Zone software.</li> <li>Do not remove the memory card when the camera is turned on.</li> </ul>                                                                                                    |
| Camera has<br>experienced an<br>error                | The camera may<br>have a firmware<br>problem.                                                                                                  | Turn the camera off and<br>then on again. If that does<br>not fix the problem, try<br>resetting the camera (see<br><b>Resetting the Camera</b> on<br>page 88). If the problem<br>persists, note the error<br>code and then call HP<br>Support (see <b>Getting</b><br><b>Assistance</b> on page 122).                  |

| Message                                                                                  | Possible cause                                                                  | Solution                                                                                                    |
|------------------------------------------------------------------------------------------|---------------------------------------------------------------------------------|----------------------------------------------------------------------------------------------------|
| Unknown USB<br>device                                                                    | The camera is<br>connected to a<br>USB device that it<br>does not<br>recognize. | Make sure that the camera<br>is connected to a<br>supported printer or<br>computer.                                                                                                    |
| Unable to<br>communicate with<br>printer                                                 | There is no<br>connection<br>between the<br>camera and<br>printer.              | <ul> <li>Check that the printer is turned on.</li> <li>Make sure the cable is connected between the printer and the camera or the optional HP Photosmart M-series dock. If that does not work, turn off the camera and disconnect it. Turn the printer off and then on again. Re-connect the camera and turn it on.</li> </ul> |
| Unsupported<br>printer                                                                   | The printer is an<br>unsupported<br>device.                                     | Connect the camera to a<br>supported printer, such as<br>an HP Photosmart or<br>PictBridge-compatible<br>printer. Or connect the<br>camera to a computer and<br>print from there instead.                                                                                                    |
| Photo tray is<br>engaged.<br>Disengage photo<br>tray or select<br>smaller paper<br>size. | The selected<br>paper size cannot<br>be used with the<br>printer photo<br>tray. | Disengage the printer<br>photo tray, or change the<br>paper size in the <b>Print</b><br><b>Setup</b> menu on the<br>camera.                                                                                                    |
| Printer top cover<br>is open                                                             | The printer is open.                                                            | Close the top cover of the printer.                                                                                                    |

| Message                                                               | Possible cause                                                                            | Solution                                                                                                    |
|-----------------------------------------------------------------------|-------------------------------------------------------------------------------------------|----------------------------------------------------------------------------------------------------|
| Incorrect or<br>missing print<br>cartridge                            | The printer<br>cartridge is the<br>incorrect model<br>or is missing.                      | Install a new printer<br>cartridge, turn the printer<br>off, then turn it back on.                                                                                                    |
| Printer has a<br>paper jam<br>or<br>The print carriage<br>has stalled | There is a paper<br>jam or the printer<br>carriage has<br>stalled.                        | Turn off the printer.<br>Completely clear the<br>paper jam, then turn the<br>printer back on.                                                                                                    |
| Printer is out of<br>paper                                            | The printer is out<br>of paper.                                                           | Load paper into the<br>printer, and then press the<br>OK or Continue button on<br>the printer.                                                                                                    |
| Selected print size<br>is larger than<br>selected paper<br>size.      | Print size is too<br>large for the<br>paper size.                                         | Press Menu/OK on the<br>camera to return to the<br>Print Setup screen and<br>select a print size that<br>matches the paper size.<br>Or select a larger paper<br>size and load larger paper<br>into the printer. |
| Selected paper<br>size is too big for<br>printer.                     | Selected paper<br>size is larger than<br>the maximum<br>size supported in<br>the printer. | Press Menu/OK on the<br>camera to return to the<br>Print Setup screen and<br>select a paper size that fits<br>the printer.                                                                                      |

| Message                                                        | Possible cause                                                 | Solution                                                                                                    |
|----------------------------------------------------------------|----------------------------------------------------------------|----------------------------------------------------------------------------------------------------|
| Borderless<br>printing is only<br>supported on<br>photo paper. | You tried to print<br>a borderless<br>image on plain<br>paper. | Select a smaller print size<br>or make sure Paper Type<br>on the Print Setup screen is<br>set to Photo (press Menu/<br>OK on the camera to<br>return to the Print Setup<br>screen and set Paper Type<br>to Photo). Put photo paper<br>in the printer. |
| Borderless<br>printing is not<br>supported on this<br>printer. | The printer does<br>not support<br>borderless<br>printing.     | Press Menu/OK on the<br>camera to return to the<br>Print Setup screen and<br>select a smaller print size.                                                                                                    |
| Printing canceled                                              | The print job has<br>been canceled.                            | Press the Menu/OK button<br>on the camera. Complete<br>the print request again.                                                                                                    |

| <b>▼</b> I                   |                                                                                                    |                                                                                                    |
|------------------------------|----------------------------------------------------------------------------------------------------|----------------------------------------------------------------------------------------------------|
| Message                      | Possible cause                                                                                                    | Solution                                                                                                    |
| Cannot Connect<br>To Product | The computer<br>needs to access<br>files in memory<br>during <b>HP Instant</b><br><b>Share</b> setup. But<br>either the<br>internal memory<br>is full, or if an<br>optional memory<br>card is installed,<br>the card is full.<br>The camera is | If internal memory or the<br>optional memory card is<br>full, transfer the images to<br>a computer (see<br><b>Transferring Images to a</b><br><b>Computer</b> on page 73)<br>and then delete the<br>images from the camera to<br>free-up space (see <b>Delete</b><br>on page 60).<br>Turn on the camera. |
|                              | turned off.                                                                                                    | forn on me camera.                                                                                                    |
|                              | The camera is<br>not working<br>correctly.                                                                                                    | Try connecting the<br>camera directly to an<br>HP Photosmart or<br>PictBridge-compatible<br>printer, and print an<br>image. This will verify that<br>the image, optional<br>memory card, USB<br>connection, and the USB<br>cable are functioning<br>correctly.                                           |
|                              | The cable is not<br>connected<br>correctly.                                                                                                    | Make sure that the cable is firmly connected to the computer and camera.                                                                                                    |
|                              | conceny.                                                                                                    | composer and camera.                                                                                                    |

### Error Messages on the Computer

| Message                                     | Possible cause                                                                                                    | Solution                                                                                                    |
|---------------------------------------------|----------------------------------------------------------------------------------------------------|----------------------------------------------------------------------------------------------------|
| Cannot Connect<br>To Product<br>(continued) | The camera is<br>set to the Digital<br>Camera setting<br>in the USB<br>Configuration<br>sub-menu of the<br>Setup Menu, but<br>the computer<br>cannot<br>recognize the<br>camera as a<br>digital camera. | Change the USB<br>Configuration setting to<br>Disk Drive in the Setup<br>Menu. (See page 83.) This<br>allows the camera to<br>appear as another disk<br>drive on the computer so<br>that you can easily copy<br>the image files from the<br>camera to the computer<br>hard drive. |
|                                             | The camera is<br>connected to the<br>computer<br>through a USB<br>hub, and your<br>USB hub is not<br>compatible with<br>the camera.                                                                     | Connect the camera<br>directly to a USB port on<br>the computer.                                                                                                    |
|                                             | You are using<br>the optional<br>HP Photosmart<br>M-series dock<br>and forgot to<br>press the <b>Save</b> /<br><b>Print</b> button.                                                                     | Press the Save/Print button<br>on the dock.                                                                                                    |

| Message                                     | Possible cause                                                                                             | Solution                                                                                                    |
|---------------------------------------------|----------------------------------------------------------------------------------------------------|----------------------------------------------------------------------------------------------------|
| Cannot Connect<br>To Product<br>(continued) | The optional<br>memory card<br>that is installed is<br>locked.                                             | With the camera turned<br>off, remove the memory<br>card and switch the<br>locking tab on the card to<br>the unlocked position. |
|                                             | The USB<br>connection<br>failed.                                                                           | Reboot the computer.                                                                                                    |
| Could Not Send<br>To Service                | The computer is<br>not connected to<br>the Internet.                                                       | Make sure your computer is online.                                                                                              |
| Communication<br>Problem                    | Other <b>HP Instant</b><br><b>Share</b> software is<br>running with<br>exclusive access<br>to your camera. | Close the other <b>HP Instant</b><br><b>Share</b> program.                                                                      |

## **Getting Assistance**

This section contains support information for your digital camera, including support website information, an explanation of the support process, and support phone numbers.

### **HP Accessibility Website**

Customers with disabilities can get help by visiting www.hp.com/hpinfo/community/accessibility/prodserv

## **HP Photosmart Website**

Visit www.photosmart.hp.com or www.hp.com/photosmart for the following information:

- Tips on using your camera more effectively and creatively
- HP digital camera driver updates and software
- Register your product
- Subscribe to newsletters, driver and software updates, and support alerts

## Support Process

The HP support process works most effectively if you perform the following steps in the order specified:

- 1 Review the troubleshooting section of this User's Manual (see **Problems and Solutions** on page 95).
- 2 Access the HP Customer Care website for support. If you have access to the Internet, you can obtain a wide range of information about your digital camera. Visit the HP website for product help, drivers, and software updates at www.hp.com/support

Customer Support is available in the following languages: Dutch, English, French, German, Italian, Portuguese, Spanish, Swedish, Traditional Chinese, Simplified Chinese, Japanese, Korean. (Danish, Finnish, and Norwegian support information is available in English only.)

- 3 Access HP e-support. If you have access to the Internet, connect with HP via e-mail by going to: www.hp.com/ support. You will receive a personal reply from an HP Customer Support technician. E-mail support is available in the languages listed at that website.
- **4** (US and Canadian customers, skip this step and go on to Step 5.) Contact your local HP dealer. If your digital camera has a hardware failure, take it to your local HP dealer for a solution. Service is free during your digital camera's limited warranty period.
- 5 Contact HP Customer Care for support by phone. Please consult the following website to check the details and conditions of phone support in your country/region: www.hp.com/support. As a part of HP's continuing efforts to improve phone support information services, we advise you to check the HP website on a regular basis for new information regarding service features and delivery. If you cannot solve the problem using the above options, call HP while you are in front of your computer and digital camera. For faster service, please be prepared to provide the following information:
  - The digital camera's model number (on the front of the camera)
  - The digital camera's serial number (on the bottom of the camera)
  - The computer's operating system and available RAM

- The version of the HP software (on the CD label)
- Messages displayed at the time the situation occurred

The applicable conditions for HP phone support are subject to change without notice.

Telephone support is free from the date of purchase for the period specified unless otherwise noted.

| Locations     | Phone<br>Support Period |
|---------------|-------------------------|
| Africa        | 30 days                 |
| Asia Pacific  | 1 year                  |
| Canada        | 1 year                  |
| Europe        | 1 year                  |
| Latin America | 1 year                  |
| Middle East   | 30 days                 |
| United States | l year                  |

# Phone Support in the United States and Canada

Support is available both during and after the warranty period.

Within the period of your warranty, telephone support is provided free of charge. Call 1-(800)-474-6836 (1-800-HP invent).

HP Total Care phone support is available in both English and Spanish 24x7. (Days and hours of support may change without notice.) After the warranty period, call 1-(800)-474-6836 (1-800-HP invent). A service charge will be required, which will be charged to your credit card. If you think your HP product needs service, please call HP Total Care and a Total Care Representative will help determine your service options.

### Phone Support in Europe, the Middle East, and Africa

HP Customer Support phone numbers and policies may change. Visit the following website to check the details and conditions of phone support in your country/region: www.hp.com/support

Algeria +213 61 56 45 43 Austria +43 1 86332 1000 0810-001000 (in-country) Bahrain 800 171 (in-country toll-free) Belgium 070 300 005 (Dutch) 070 300 004 (French) Czech Republic +420 261307310 Denmark +45 70 202 845 Egypt +20 2 532 5222 Finland +358 (0)203 66 767 France +33 (0)892 69 60 22 (Euro 0.34/minute) Germany +49 (0)180 5652 180 (Euro 0.12/minute) Greece +30 210 6073603 (international number) 801 11 22 55 47 (in-country) 800 9 2649 (toll-free from Cyprus to Athens) Hungary +36 1 382 1111 Ireland 1890 923 902 Israel +972 (0) 9 830 4848 Italy 848 800 871 Luxembourg 900 40 006 (French) 900 40 007 (German) Middle East +971 4 366 2020 (international number) Morocco +212 22 404747 Netherlands 0900 2020 165 (Euro 0.10/minute) Nigeria +234 1 3204 999 Norway +47 815 62 070 Poland +48 22 5666 000 Portugal 808 201 492 Romania +40 (21) 315 4442 Russian Federation +7 095 7973520 (Moscow) +7 812 3467997 (St. Petersburg) Saudi Arabia 800 897 1444 (in-country toll-free) Slovakia +421 2 50222444 South Africa 086 0001030 (Republic of South Africa) +27 11 2589301 (international number) Spain 902 010 059 Sweden +46 (0)77 120 4765 Switzerland 0848 672 672 (German, French, Italian-Peak time 0.08 CHF/Outside peak 0.04 CHF) Tunisia +216 71 89 12 22

Turkey +90 216 579 71 71

Ukraine +7 (380 44) 4903520 (Kiev)

United Arab Emirates 800 4520 (in-country toll-free)

United Kingdom +44 (0)870 010 4320

West Africa +351 213 17 63 80 (French-speaking countries only)

### **Other Phone Support Worldwide**

HP Customer Support phone numbers and policies may change. Visit the following website to check the details and conditions of phone support in your country/region: www.hp.com/support.

Argentina (54)11-4778-8380 or 0-810-555-5520

Australia +61 (3) 8877 8000 or local (03) 8877 8000

Brazil 0800-15-7751 or 11-3747-7799

Canada 1-800-474-6836 (905-206-4663 from within local Mississauga calling area)

Chile 800-360-999

China +86 (21) 3881 4518

Colombia 01-800-51-HP-INVENT

Costa Rica 0-800-011-4114 or 1-800-711-2884

Ecuador 999-119 (Andinatel) +1-800-711-2884 (Andinatel) 1-800-225-528 (Pacifitel) +1-800-711-2884 (Pacifitel)

Chapter 7: Troubleshooting and Support

Guatemala 1-800-999-5105 Hong Kong SAR +852 2802 4098 India 1 600 447737 Indonesia +62 (21) 350 3408 Jamaica 1-800-711-2884 Japan 0570 000 511 (inside Japan) +81 3 3335 9800 (outside Japan) Korea, Republic of +82 1588-3003 Malaysia 1 800 805 405 Mexico 01-800-472-6684 or (55)5258-9922 New Zealand +64 (9) 356 6640 Panama 001-800-711-2884 Peru 0-800-10111 Philippines +63 (2) 867 3551 Republica Dominicana 1-800-711-2884 Singapore +65 6272 5300 Taiwan +886 0 800 010055 Thailand +66 (0)2 353 9000 Trinidad & Tobago 1-800-711-2884 United States +1 (800) 474-6836 Venezuela 0-800-4746-8368 Vietnam +84 (0) 8 823 4530

## Appendix A: Managing Batteries

Your camera uses two AA batteries. Do not use ordinary alkaline batteries. For best results, use Energizer Lithium AA or rechargeable Nickel Metal Hydride (NiMH) AA batteries.

## **Top Points About Batteries**

- The first time that you use a set of NiMH batteries, be sure that you fully charge them before using them in the camera.
- If you do not intend to use your camera for extended periods of time (more than two months), HP recommends that you remove the batteries unless you are using rechargeable batteries and are leaving the camera docked or connected to an optional HP AC power adapter.
- When inserting the batteries in the camera, always be sure to orient the batteries as directed by the markings in the battery compartment. If the batteries are inserted improperly, the compartment door may close but the camera will not operate.
- Never use batteries of different chemistries (Lithium and NiMH), brands, or ages. This can cause erratic camera behavior, as well as battery leakage. Always use two identical batteries of the same chemistry, brand, and age.

• The performance of all batteries will decrease as the temperature drops. For best performance in cold environments, use Energizer Lithium AA batteries. NiMH batteries may also provide acceptable low temperature performance. To improve the performance of all battery types, keep the camera and/or batteries stored in a warm inside pocket when in a cold environment.

### **Extending Battery Life**

Here are some tips for extending battery life:

- Turn off the Image Display and use the viewfinder instead when framing pictures and video. Leave the Image Display off whenever possible.
- Change the Live View at Power On setting in the Setup Menu to Live View Off, so that your camera does not power on in Live View (see Live View at Power On on page 81).
- Change the Display Brightness setting in the Setup Menu to Low, so that the Image Display consumes less power when in Live View (see Display Brightness on page 80).
- Minimize the use of flash by setting your camera to Auto Flash, instead of Flash On (see Setting the Flash on page 36).
- Use zoom only when necessary to minimize moving the lens (see **Using Zoom** on page 34).

- Minimize unnecessary power cycling. If you expect to average more than two pictures every five minutes, leave the camera on with the Image Display off, rather than turning off the camera after each shot. This minimizes the number of times the lens must extend and retract.
- Use the optional HP AC power adapter or HP Photosmart M-series dock when the camera will be on for extended periods of time, such as when you transfer images to your computer or when printing.

### Safety Precautions for Using NiMH Batteries

- Do not charge any batteries other than NiMH batteries in the camera, the optional HP Photosmart M-series dock, or the optional HP Photosmart Quick Recharger.
- Do not place an NiMH battery in fire or heat the battery.
- Do not connect the positive terminal and the negative terminal of an NiMH battery to each other with any metal object (such as wire).
- Do not carry or store an NiMH battery together with coins, necklaces, hairpins, or other metal objects. Placing an NiMH battery in contact with coins is especially dangerous to you! To avoid injury, do not drop this battery into a change-filled pocket.
- Do not pierce the battery with nails, strike the battery with a hammer, step on the battery, or otherwise subject it to strong impacts or shocks.
- Do not solder directly onto the battery.
- Do not expose the battery to water or salt water, or allow the battery to get wet.

- Do not disassemble or modify the battery. The battery contains safety and protection devices, which, if damaged, may cause the battery to generate heat, explode, or ignite.
- Immediately discontinue use of the battery if, while using, charging, or storing the battery, the battery emits an unusual smell, feels excessively hot (note that it is normal for the battery to feel warm), changes color or shape, or appears abnormal in any other way.
- In the event the battery leaks and the fluid gets into your eye, do not rub the eye. Rinse well with water and immediately seek medical care. If left untreated, the battery fluid could cause damage to the eye.

## Performance per Battery Type

The following table shows how Lithium and rechargeable NiMH batteries perform in different types of use scenarios.

| Type of use                                       | Lithium | NiMH |
|---------------------------------------------------|---------|------|
| Most economical (more than 30 pictures per month) | Fair    | Good |
| Most economical (less than 30 pictures per month) | Good    | Fair |
| Heavy use of flash, frequent pictures             | Good    | Good |
| Heavy use of video                                | Good    | Good |
| Heavy use of Live View                            | Good    | Good |
| Overall battery life                              | Good    | Fair |
| Low temperature/winter use                        | Good    | Fair |
| Infrequent use (without dock)                     | Good    | Fair |
| Infrequent use (with dock)                        | Good    | Good |
| Want to recharge batteries                        | No      | Good |

## **Power Indicators**

The following icons may be displayed on the status screen, in Live View, in Playback, and when the camera is connected to a computer or printer. If no icon is displayed, this means that the camera is using battery power.

| lcon                              | Description                                                                                      |
|-----------------------------------|--------------------------------------------------------------------------------------------------|
|                                   | Batteries are running low. Camera will power down soon.                                          |
| <b>&gt;</b> >                     | Camera is operating on AC power (with non-<br>rechargeable batteries or no batteries installed). |
| Animated<br>battery<br>filling up | Camera is operating on AC power and is charging the batteries.                                   |
|                                   | Camera has successfully completed battery charging and is operating on AC power.                 |

**NOTE** When you remove the batteries from the camera, the date and time settings are preserved for approximately 10 minutes. If the camera is without batteries for longer than 10 minutes, the clock is set to the last date and time at which the camera was used. You may be prompted to update the date and time the next time you power on the camera.

## **Recharging NiMH Batteries**

NiMH batteries can be recharged in the camera when the camera is connected to an optional HP AC power adapter or HP Photosmart M-series dock. NiMH batteries can also be recharged with the optional HP Photosmart battery quick recharger. See **Appendix B: Purchasing Camera Accessories** on page 139.

When the HP AC adapter is used to charge the batteries and the camera is off, the Power light on the back of the camera will blink during charging. When the dock is used, the dock light will blink. When the quick recharger is used, the light on the quick recharger will be red.

The following table shows the average time it takes to recharge NiMH batteries that have been fully discharged, depending on where the batteries are being charged. The table also notes the signal you will see when the batteries have been recharged.

| Where batteries<br>are charged                        | Average<br>charge time                                        | Signal when charging has completed                                                                                                    |
|-------------------------------------------------------|---------------------------------------------------------------|----------------------------------------------------------------------------------------------------|
| In camera with<br>HP AC power<br>adapter<br>connected | 12 to15 hours                                                 | If the camera is off, the<br>power light on the camera<br>stops blinking and turns off. If<br>the camera is on with the<br>Image Display on, the <b>EES</b><br>icon appears. |
| In camera while<br>camera is in the<br>dock           | 12 to 15 hours                                                | Power light on the dock stops<br>blinking and turns on solid.                                                                                                    |
| In HP quick<br>recharger                              | 1 hour for 2<br>batteries<br>About 2 hours<br>for 4 batteries | Light on quick recharger<br>turns on solid green.                                                                                                    |

If you will not be using your camera immediately after charging the batteries, we recommend that you leave the camera in the dock or plugged in to the HP AC adapter. The camera will top off the batteries periodically to ensure that the camera is always ready for use.

Some things to keep in mind when using NiMH batteries are as follows:

- The first time that you use a set of NiMH batteries, be sure that you fully charge them before using them in the camera.
- You may notice that the first several times you use NiMH batteries, the battery life seems shorter than what you expect. Performance will improve and become optimal after the batteries have been charged and then discharged (used) completely four or five times. You can use the camera normally to discharge the batteries during this "conditioning" period.
- Always recharge both NiMH batteries at the same time. One low-charged battery will reduce the battery life for the other battery in the camera.
- NiMH batteries discharge when not in use, whether they are installed in a camera or not. If they have not been used for more than two weeks, recharge them before using them again. Even if you are not using your batteries, it is a good idea to charge them every six months to a year to prolong their useful life.
- The performance of all rechargeable batteries, including NiMH, will degrade over time, especially if they are stored and used at high temperatures. If battery life has become unacceptably reduced over time, replace the batteries.

- The camera, the dock, or the quick recharger may be warm while operating and charging NiMH batteries. This is normal.
- NiMH batteries can be left in the camera, the dock, or the quick recharger for any period of time without harm to the batteries or the camera, the dock, or the quick recharger. Always store charged batteries in a cool location.

### Safety Precautions for Recharging NiMH Batteries

- Do not charge any batteries other than NiMH batteries in the camera, the dock, or the quick recharger.
- Insert the NiMH batteries in the correct orientation in the camera, the dock, or the quick recharger.
- Use the camera, the dock, or the quick recharger in a dry location only.
- Do not charge NiMH batteries in a hot location, such as in direct sunlight or near a fire.
- When recharging NiMH batteries, do not cover the camera, the dock, or the quick recharger in any way.
- Do not operate the camera, the dock, or the quick recharger if the NiMH batteries appear damaged in any way.
- Do not disassemble the camera, the dock, or the quick recharger.
- Unplug the HP AC power adapter or the quick recharger from the electrical outlet before cleaning the power adapter or quick recharger.

• After extensive use, an NiMH battery may begin to swell. If it becomes difficult to insert an NiMH battery into or remove the battery from the camera, the dock, or the quick recharger, discontinue use of the battery and replace it with a new one. Please recycle the old battery.

### Sleep Time-out for Power Conservation

To conserve battery power, the Image Display turns off automatically if there is no button activity for 20 seconds when in **Live View** or 30 seconds when in any other mode. When the camera is connected to a computer, the Image Display turns off automatically 10 seconds after the connection is made. When the camera is in this "sleep" state, pressing any button will wake up the camera again. If no buttons are pressed during the sleep state, the camera will turn off after an additional 5 minutes, unless it is connected to a computer, printer, or optional HP AC power adapter.

## Appendix B: Purchasing Camera Accessories

You can purchase additional accessories for your camera.

For information on your HP M305/M307 and compatible accessories, go to:

- www.hp.com/go/myhpcamera (US)
- www.hp.ca/myhpcamera (Canada)
- www.hp.com (all other countries)

To purchase accessories, visit your local retailer or order online at:

- www.hpshopping.com (US)
- www.hpshopping.ca (Canada)
- www.hp.com/eur/hpoptions (Europe)
- www.hp.com/apac/homeandoffice (Asia Pacific)

Some accessories for this digital camera are as follows:

• HP Photosmart M-series dock— C8907A

Recharge the AA NiMH batteries in your camera so your camera is always ready to go. Transfer photos easily to your computer, send photo

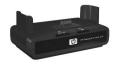

e-mails via **HP Instant Share**, or print photos at the touch of a button. Connect to your TV and view photo slideshows.

Includes a dock with two rechargeable AA NiMH batteries, an audio/video cable, a USB cable, and an HP AC power adapter.

• HP Photosmart M-series quick recharge kit—L1815A (Not available in Latin America)

One hour recharging of AA NiMH batteries, plus stylish protection for your HP Photosmart M-series camera. Includes all you need to provide a home away from home for your camera: an ultra-lightweight portable recharger, a camera case, a travel pouch, and four high-capacity rechargeable AA NiMH batteries.

 HP Photosmart 3.3V AC power adapter for HP Photosmart M-series cameras—C8912B (Not available in Latin America)

This is the only power adapter supported for use with M-series cameras.

- HP Photosmart SD memory cards (North America only) (For important information about supported types of memory cards, see Storage on page 145.)
  - HP Photosmart 64 MB SD memory card -C8896A
  - HP Photosmart 128 MB SD memory card—C8897A
  - HP Photosmart 256 MB SD memory card—L1813A
  - HP Photosmart 512 MB SD memory card—L1814A
- HP Photosmart M-series leather case—L1816A

Protect your HP Photosmart M-series camera with this padded leather case. Designed to fit HP digital cameras, the case features a storage pouch for memory cards, extra batteries, and more.

 www.casesonline.com—Go to www.casesonline.com to design your own custom case to fit your HP Photosmart M-series camera. Choose the style, material, and color for your camera case.

## Appendix C: Specifications

| Feature      | Description                                                                                                    |
|--------------|----------------------------------------------------------------------------------------------------|
| Resolution   | Still pictures:<br>• 3.27 MP (2096 by 1560) total pixel count<br>• 3.21 MP (2080 by 1544) effective pixel count<br>Video clips:<br>• 288 by 216 total pixel count                   |
| Sensor       | Diagonal 6.73 mm (1/2.7-inch, 4:3 format) CCD                                                                                                    |
| Color depth  | 36 bit (12 bits by 3 colors)                                                                                                    |
| Lens         | Focal length:<br>• Wide—6.25 mm<br>• Telephoto—17.25 mm<br>• 35 mm equivalent, approximately<br>40 mm to 111 mm<br>F-Number:<br>• Wide—f/2.9 to f/4.9<br>• Telephoto—f/4.8 to f/8.0 |
| Lens threads | None                                                                                                    |
| Viewfinder   | Optical real image zoom type viewfinder,<br>3x magnification, without diopter adjust                                                                                                |
| Zoom         | HP M307—3x optical, 5x digital zoom<br>HP M305—3x optical, 3x digital zoom                                                                                                    |
| Focus        | <ul> <li>TTL auto focus. Focus ranges:</li> <li>Normal (default)—508 mm (20 in) to infinity</li> <li>Macro—101.6 mm to 812.8 mm (4 in to 32 in)</li> </ul>                          |

| Feature                   | Description                                                                                                    |  |  |
|---------------------------|----------------------------------------------------------------------------------------------------|--|--|
| Shutter speed             | 1/2000 to 15 seconds                                                                                                    |  |  |
| Tripod mount              | Yes                                                                                                    |  |  |
| Built-in flash            | Yes, 7.5-second typical recharge time                                                                                                    |  |  |
| Flash working<br>distance | Zoom         ISO 100         ISO 200         ISO 400           Wide         2.8 m         4.0 m         5.7 m           9.2 ft         13.1 ft         18.5 ft           Telephoto         1.7 m         2.4 m         3.4 m           5.5 ft         7.8 ft         11.1 ft                                                                                                    |  |  |
| External flash            | No                                                                                                    |  |  |
| Flash settings            | Flash Off, Auto Flash (default), Red-Eye, Flash<br>On, Night                                                                                                    |  |  |
| Image Display             | 1.8-inch color active matrix TFT LTPS with backlight, 130,338 pixels (557 by 234)                                                                                                    |  |  |
| Image capture<br>options  | <ul> <li>Still (default)</li> <li>Self-Timer—still picture or video clip taken after 10-second delay</li> <li>Self-Timer - 2 shots—still picture taken after 10-second delay, then a second picture taken about 3 seconds later. Single video taken after 10-second delay.</li> <li>Burst—camera takes 4 shots in a row as quickly as it possibly can, and then continues taking pictures until the camera runs out of memory</li> <li>Video—30 frames per second (includes audio), until the camera runs out of memory</li> </ul> |  |  |

| Feature                        | Description                                                                                                    |
|--------------------------------|----------------------------------------------------------------------------------------------------|
| Storage                        | <ul> <li>16 MB internal flash memory</li> <li>Slot for memory card</li> <li>This camera supports both Secure Digital (SD) and MultiMediaCard (MMC) memory cards 16 MB and larger. Only MMC cards that have been verified compliant to the MultiMediaCard specification are supported. Compliant MMC memory cards have the IIIIIIM MultiMediaCard logo on the card or package.</li> <li>SD cards are recommended, as they are faster than MMC cards at reading and writing data.</li> <li>This camera supports memory cards up to 1 GB. A high capacity card itself does not affect camera performance, but a large number of files (over 300) does affect the time it takes for the camera to turn on.</li> <li>The number of images that can be saved in memory depends on the Image Quality settings</li> </ul> |
| Audio capture                  | <ul> <li>(see Memory Capacity on page 148).</li> <li>Still pictures—audio clip length depends on the amount of available memory</li> <li>Burst—audio capture not available</li> <li>Video clips—audio is recorded automatically</li> <li>Auto (default), Macro, Fast Shot, Action, Portrait,</li> </ul>                                                                                                    |
| modes                          | Landscape, Beach & Snow                                                                                                    |
| EV<br>Compensation<br>settings | Can be set manually from -2.0 to +2.0 EV<br>(Exposure Value) in 1/2 EV increments.                                                                                                    |
| Image Quality<br>settings      | <ul> <li>3MP Best</li> <li>3MP (default)</li> <li>1MP</li> <li>VGA</li> </ul>                                                                                                    |

| Feature                         | Description                                                                                                    |  |
|---------------------------------|----------------------------------------------------------------------------------------------------|--|
| White Balance<br>settings       | Auto (default), Sun, Shade, Tungsten, Fluorescent                                                                                                    |  |
| ISO Speed<br>settings           | Auto (default),100, 200, 400                                                                                                    |  |
| Color settings                  | Full Color (default), Black & White, Sepia                                                                                                    |  |
| Date & Time<br>Imprint settings | Off (default), Date Only, Date & Time                                                                                                    |  |
| Compression<br>format           | <ul> <li>JPEG (EXIF) for still images</li> <li>EXIF2.2 for still images with embedded audio</li> <li>MPEG1 for video clips</li> </ul>                                                                           |  |
| Interfaces                      | <ul> <li>USB mini A/B connector to a computer or printer</li> <li>DPS</li> <li>USB to HP DeskJet and HP Photosmart printers</li> <li>DC input 3.3 Vdc @ 2500 mA</li> <li>HP Photosmart M-series dock</li> </ul> |  |
| Orientation<br>Sensor           | No                                                                                                    |  |
| Standards                       | <ul> <li>PTP transfer (15740)</li> <li>MSDC transfer</li> <li>NTSC/PAL</li> <li>JPEG</li> <li>MPEG1 level 1</li> <li>DPOF 1.1</li> <li>EXIF 2.2</li> <li>DCF 1.0</li> <li>DPS</li> </ul>                        |  |

| Feature                     | Description                                                                                                    |  |
|-----------------------------|----------------------------------------------------------------------------------------------------|--|
| Power                       | Typical power usage: 2.1 Watts with Image<br>Display on. 4.5 Watts maximum power usage.                                                                                                    |  |
|                             | Power sources include:                                                                                                    |  |
|                             | <ul> <li>Either two non-rechargeable AA Lithium batteries (included) or two rechargeable AA NiMH batteries (purchased separately). Rechargeable batteries can be recharged in the camera using the optional HP AC power adapter or optional HP Photosmart M-series dock.</li> <li>Optional HP AC power adapter (3.3 Vdc, 2500 mA, 8.25 W)</li> <li>Optional HP Photosmart M-series dock</li> </ul> |  |
|                             | Recharging in camera with the optional HP AC<br>power adapter or optional HP Photosmart<br>M-series dock: 100% in 15 hours.                                                                                                    |  |
| External body<br>dimensions | Measurements with camera off and lens<br>retracted:<br>107 mm (L) by 36 mm (W) by 53 mm (H)<br>4.28 in (L) by 1.44 in (W) by 2.12 in (H)                                                                                                    |  |
| Weight                      | 146 grams (.32 pounds) without battery                                                                                                    |  |
| Temperature<br>range        | Operational:<br>0 to 50° C (32 to 122° F) at<br>15 to 85% relative humidity<br>Storage:<br>–30 to 65° C (–22 to 149° F) at<br>15 to 90% relative humidity                                                                                                    |  |
| Warranty                    | 1 year limited warranty backed by HP Customer<br>Support                                                                                                    |  |

## **Memory Capacity**

The following table lists the approximate number and average size of still images that can be stored in the internal memory in the camera when the camera is set to different **Image Quality** settings available in the **Capture Menu**.

**NOTE** Not all 16 MB of internal memory is available for storing images, because some memory is used for internal camera operations. Also, the actual file sizes and number of still images that can be stored in the internal memory in the camera or on an optional memory card will vary, depending on the content of each still image.

| 3MP Best      | 8 images (1.6 MB each)  |
|---------------|-------------------------|
| 3MP (default) | 13 images (1.0 MB each) |
| 1MP           | 40 images (320 KB each) |
| VGA           | 162 images (80 KB each) |

## Index

#### A

AA batteries, types to use 129 AC power adapter connector on camera 20 purchasing 140 accessories for camera 139 Action mode, setting 39 AF viewfinder light 19 arrow buttons on Controller 18 audio clips, record 28, 61 automatic exposure, override 38

#### B

batteries door on camera 18 extend life of 130 indicators 133 install 10 performance per type 132 quick recharge kit 140 recharging NiMH 134 top points about use 129 types to use 129 Beach & Snow mode, setting 39 blinking lights on camera 17, 19, 20 brackets in Live View screen 31 brightening an image 44 Burst restore setting 42 setting 42 Timer/Burst button 18 buttons on camera 16 buying camera accessories 139

#### С

camera accessories, purchasing 139 cleaning the lens 94 menus 22 purchasing case for 141 reset 88 specifications 143 states 22 turn on/off 12 camera dock connector on camera 21 description 9 purchasing 140 camera parts back and first side of camera 16 front, second side, and bottom of camera 20 top of camera 21 Camera Sounds, setting 81 capacity of internal memory 148 Capture Menu Help for menu options 44 restore settings 44 using 43 case for camera, purchasing 141 cleaning the lens 94 Color of images, setting 50 compression format 146 computer, connect camera to 73 connections as a Picture Transfer Protocol (PTP) device 83 as a USB Mass Storage Device Class (MSDC) 83 to computer 73 to printer 75 connectors AC power adapter 20 camera dock 21 **USB 21** conserving battery life 130 Controller with arrow buttons, description 18 crosshairs in viewfinder 31 customer support 122

#### D

darkening an image 44 Date & Time Imprint, setting 50 Date & Time, setting 13, 82 delete during Instant Review 27, 29 Delete, using 60 digital zoom 35 direct print HP Instant Share/Print button 18 printing images from camera to printer or computer 75 disk drive, camera as 83 Display Brightness, setting 80

#### E

error messages on camera 109 on computer 119 EV Compensation, setting 44 extending battery life 130

#### F

Fast Shot mode, setting 38 flash description 20 restore setting 37 settings 36 using 36 working distance 144 Flash button, description 18 focus brackets, using 31 camera shake 34 lock 34 range 143 format internal memory 61 memory card 61

#### Н

help from customer support 122 Help, online for Capture Menu options 44 Help Menu, using 24 HP AC power adapter connector on camera 20 purchasing 140 HP Image Zone software installing 14 not using 89 **HP** Instant Share customizing the HP Instant Share Menu 65 description 9, 63 HP Instant Share/Print button 18, 65

selecting individual images 69 turn on/off 65 using the HP Instant Share Menu 64 HP Instant Share Menu customizing 65 description 64 selecting individual images 69 setting up destinations 65 using 64 HP Instant Share/Print button 65 HP web sites 122

#### I

Image Display description 18 Live View at Power On setting 81 Live View button 19 status screen 25 using 30 Image Quality, setting 45 images brightening 44 Color setting 50 darkening 44 Date & Time Imprint 50 Image Quality setting 45 ISO Speed setting 49 magnifying 57 number remaining 25, 31, 56 number saved in internal memory 148 record audio clips 28 Rotate 62 shooting modes 38

thumbnails view 56 too dark/light 44 transferring camera to computer 73 White Balance setting 47 indicators, power 133 install batteries 10 memory card 11 software 14, 15 wrist strap 10 internal memory format 61 image capacity of 148 pictures remaining 25, 31, 56 ISO Speed, setting 49

#### L

Landscape mode, setting 39 Language change setting 85 choose at first startup 13 LEDs (lights) on camera AF light 19 Memory light 17 Power light 17 Self-Timer light 20 Video light 19 lens, cleaning 94 life of battery, conserving 130 Live View button 19 using 30 Live View at Power On, setting 81 low battery indicator 133

#### Μ

Macintosh computer connect to 73 install software 15 USB setting on camera 83 Macro mode, setting 38 Magnify control on Zoom lever 17 using 57 magnifying images 57 memory card door on camera 18 format 61 install 11 pictures remaining 25, 31, 56 supported types and sizes 145 Memory light, description 17 memory, internal format 61 image capacity 148 Menu/OK button, description 18 menus Capture 43 Help 24 HP Instant Share 64 overview 22 Playback 58 Setup 79 messages on camera 109 on computer 119 microphone, description 20 MODF button 18 Move Images to Card 85

#### Ν

NiMH batteries recharging 134 safety precautions 131 number of images stored in internal memory 148 pictures remaining 25, 31, 56

#### 0

ON/OFF switch, description 17 online Help for Capture Menu options 44 Help menu, using 24 optical zoom 34 over-exposing an image 44 override automatic exposure 38

#### P

parts of camera back and first side of camera 16 front, second side, and bottom of camera 20 top of camera 21 performance per battery type 132 pictures record audio clips 28 share 63 take self-timer 40 take stills 27 Playback button, description 19 Menu, using 58 using 53 Portrait mode, setting 39

power indicators 133 light 17 specifications 147 turn on/off 12 power adapter, HP AC 20 connector on camera 20 purchasing 140 Power light, description 17 Power ON/OFF switch, description 17 print images directly to printer 75 HP Instant Share/Print button 18 using HP Instant Share 63 problems, troubleshooting 87 product support 122 purchasing camera accessories 139

#### R

range Exposure Compensation 145 flash 144 F-number 143 focus 143 recharging NiMH batteries 134 record audio clips 28, 61 video clips 29 red-eye reduction, description 37 remaining pictures count 25, 31, 56 reset camera 88 restore settings 25, 37, 39, 41, 42, 44

reviewing images 53 rotate images 62

#### S

safety precautions for NiMH batteries 131 selecting images for HP Instant Share destinations 69 Self-Timer light 20 restore setting 41 settings 40 Timer/Burst button 18 settings, restore 25, 37, 39, 41, 42, 44 Setup Menu, using 79 share pictures 63 shooting mode button 18 restore setting 39 settings 38 Shutter button description 21 lock exposure and focus 31 shutter speed range 144 software installing 14, 15 using camera without 89 sounds of camera 81 space remaining in memory 25, 31, 56 specifications 143 states, camera 22 status screen 25 still pictures, take 27 support for users 122

#### Index

#### Т

technical support 122 Thumbnails control on Zoom lever 17 viewing 56 Time & Date, setting 13, 82 Timer/Burst button 18 total images summary screen 56 transfer images to computer 73 tripod mount, description 21 troubleshoot problems 87 turn on/off power 12 TV (television) Configuration setting 84

#### U

under-exposing an image 44 USB configuration setting 83 connector on camera 21

#### ۷

Video button, description 21 video clips, recording 29 Video viewfinder light 19 viewfinder crosshairs 31 description 18 lights 19 using 31

#### W

web sites for HP 122 White Balance, setting 47 Windows computer connect to 73 install software 14 working distance of flash 144 wrist strap, attaching to camera 10

#### Ζ

zoom digital 35 optical 34 specifications 143 Zoom lever, description 17 Zoom Out and Zoom In controls 17